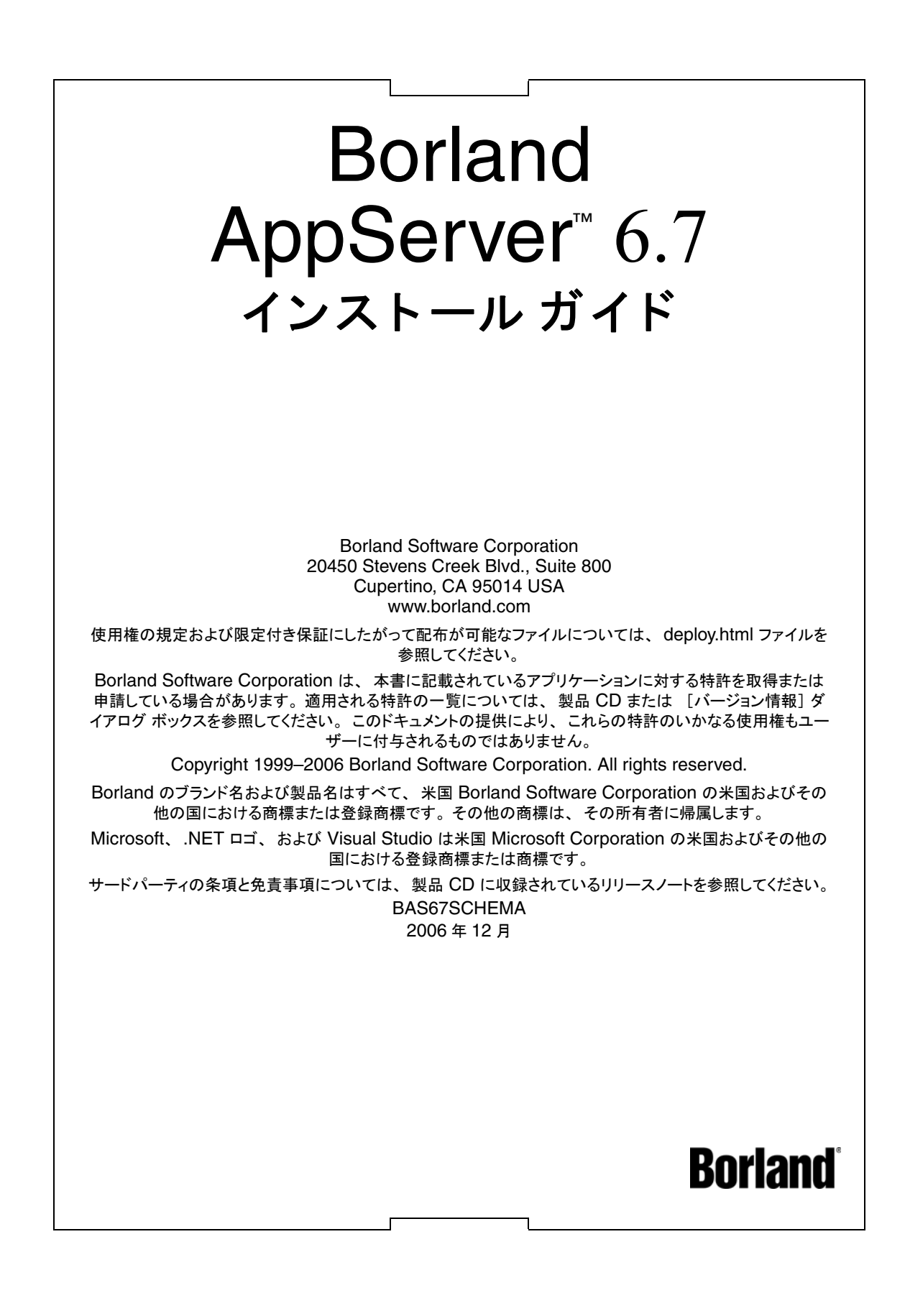

# 目次

#### 第 [1](#page-4-0) 章

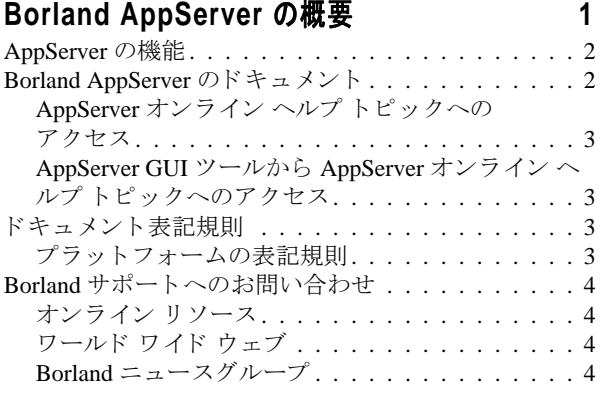

#### 第 [2](#page-8-0) 章

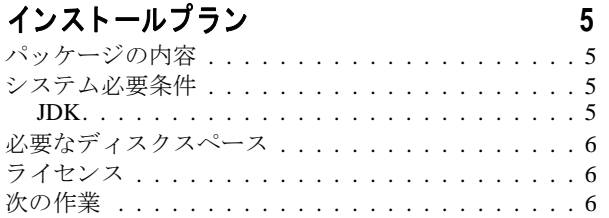

#### 第 [3](#page-10-0) 章

#### **[Borland AppServer](#page-10-1)** の **Windows** へのインス ト ール **7** イ ン ス ト ールの準備 [. . . . . . . . . . . . . . . . . . . . 7](#page-10-2) [JDK. . . . . . . . . . . . . . . . . . . . . . . . . . . . 8](#page-11-0)

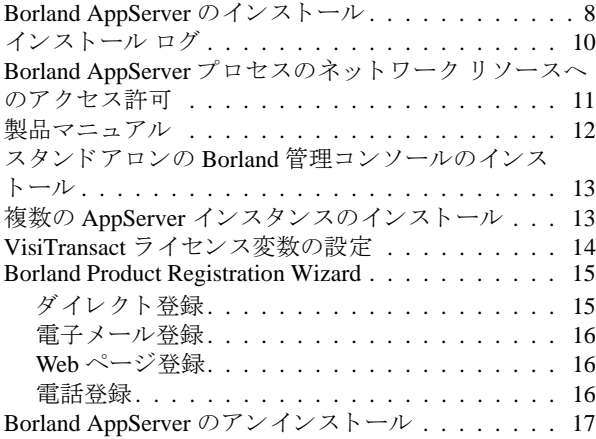

#### 第 [4](#page-22-0) 章

#### **[Borland AppServer](#page-22-1)** の **Solaris** または **HP-UX**  へのイ ンス ト ール **19**

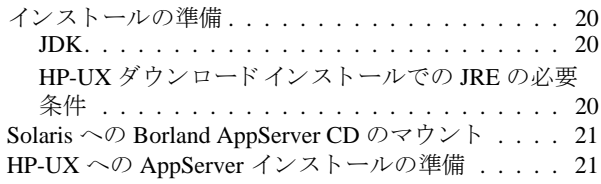

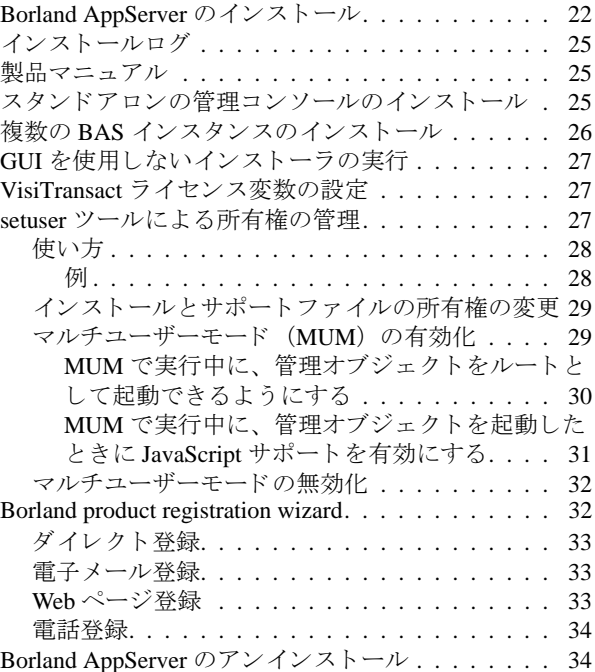

#### 第 [5](#page-38-0) 章

#### **BAS の自動インストール**

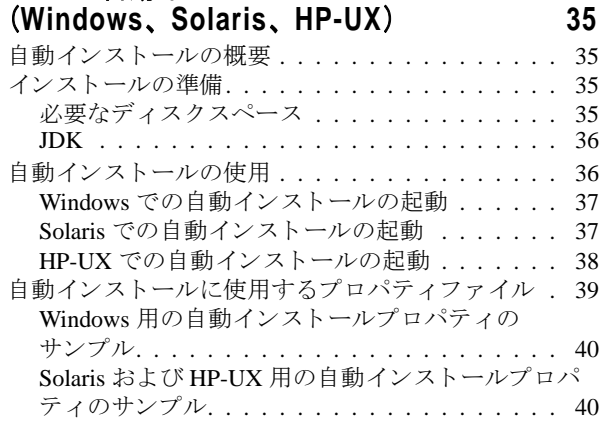

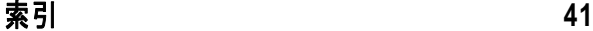

ii

# <span id="page-4-0"></span>第 上章

# **Borland AppServer の概要**

<span id="page-4-1"></span>Borland AppServer (AppServer) は、 企業環境において分散エン タープラ イ ズ アプ リ ケー ションの開発、デプロイメント、管理を行うための、サービスやツールのセットです。

AppServer は J2EE 1.4 標準の先進実装製品であ り 、 EJB 2.1、 JMS 1.1、 Servlet 2.4、 JSP 2.0、 CORBA 2.6、 XML、 SOAP などの最新の業界標準技術をサポー ト し ます。 ボーラ ン ド は、 2 つのバージ ョ ンの AppServer を提供し てお り 、 これには、 「Java メ ッセージング サービス (JMS)」に対する最先端のエンタープライズ メッセージング ソリューション (Tibco と OpenJMS) がそれぞれ同梱されています。 ユーザーは、 AppServer で必要とする機能や サービ スのレベルを選択する こ と ができ、 それら を変更する必要があ る場合には、 ラ イセ ン ス をア ッ プグレードする こ と によ り 容易に対応でき ます。

AppServer を利用する こ と によ り 、 J2EE 1.4 プラ ッ ト フ ォーム標準を実装し た分散 Java/ CORBA アプリケーションを安全にデプロイし、さまざまな側面から管理することができ ます。

AppServer では、インストールごとのサーバー インスタンスの数は無制限です。そのため、 同時接続ユーザーの数は無制限です。

AppServer は次のコンポーネントを備えています。

- J2EE 1.4 の実装。
- Apache Web Server バージョン 2.2.3。
- Borland Security。 AppServer のセキュリティのためのフレームワークを提供します。
- 先進の集中管理型 JMS 管理ソリューション(Tibco および OpenJMS)。AppServer に同 梱されています。
- 分散コンポーネントのための強力な管理ツール群。AppServer の外部で開発されたアプ リケーションも含まれます。

# <span id="page-5-0"></span>AppServer の機能

AppServer では次の機能が提供されます :

- BAS プラットフォームに対するサポート(AppServer に対してサポートされているプ ラ ッ ト フォームの リ ス ト については[、](http://support.borland.com/kbcategory.jspa?categoryID=389) http://support.borland.com/ kbcategory.jspa?categoryID=389 を参照してください)。
- クラスタリングトポロジーに対する完全サポート。
- VisiBroker ORB インフラストラクチャとのシームレスな統合。
- Borland JBuilder 統合開発環境 (IDE) との統合。
- 他のボーランド製品 (Borland Optimizeit Profiler や ServerTrace など) との統合の強化。
- AppServer により、既存のアプリケーションを Web サービスとして公開したり、新しい アプ リ ケーシ ョ ンや追加 Web サービ ス と統合する こ と ができ ます。 Borland Web サービ スは、 Apache Axis 1.2 テク ノ ロジー (SOAP 1.2 をサポー ト する次世代 Apache SOAP サーバー)をベースとしています。

# <span id="page-5-1"></span>Borland AppServer のドキュメント

AppServer 関連のドキュメントには次のものがあります:

- <span id="page-5-3"></span><span id="page-5-2"></span>**『Borland AppServer インストール ガイド』**: AppServer をネットワーク上にインス ト ールする方法について説明されています。 これは、 Windows、 UNIX の各オペレー ティング システムに精通し ている システム管理者の方を対象に書かれています。
- <span id="page-5-4"></span>■ 『Borland AppServer **開発者ガイド**』: 運用環境における分散オブジェクト ベース アプ リケーションのパッケージング、デプロイメント、管理についての詳細情報が記載さ れています。
- <span id="page-5-7"></span>■ 『Borland **管理コンソール ユーザーズ ガイド』**: Borland 管理コンソール GUI の使用方 法についての情報が記載されています。
- <span id="page-5-8"></span>■ **『Borland セキュリティ ガイド』**: VisiSecure for VisiBroker for Java や VisiSecure for VisiBroker for C++ など、AppServer のセキュリティを確保するためのボーランドのフ レーム ワーク について説明されています。
- <span id="page-5-5"></span>■ 『Borland VisiBroker for Java 開発者ガイド』: Java による VisiBroker アプリケーショ ンの開発方法について説明されています。 本書によ り VisiBroker ORB の設定と管理、 プログラミング ツールの使用方法に精通できるよう、記載されています。また、IDL コンパイラ、スマート エージェント、ロケーション サービス、ネーミング サービス、 イベント サービス、オブジェクト アクティベーション デーモン (OAD)、サービス品 質 (QoS: Quality of Service)、インターフェースリポジトリについても説明されていま す。
- <span id="page-5-6"></span>■ **『Borland VisiBroker VisiTransact ガイド』**: OMG オブジェクト トランザクション サービス仕様に対するボーランドの実装、および、ボーランドのトランザクション サービス統合コンポーネントについて説明されています。

通常、ドキュメントにアクセスするには、AppServer 製品と共にインストールされるヘル プ ビューアを使用します。ユーザーは、スタンドアロンのヘルプ ビューアから、もしく は AppServer GUI ツールから、ヘルプを参照することができます。どちらの場合も、独立 したウィンドウ内にヘルプ ビューアが起動されるため、ナビゲーション ペインを利用で きるだけでなく、ナビゲーションや印刷のためのヘルプ ビューアのメイン ツールバーも - こ 。<br>利用することができます。 ヘルプ ビューアのナビゲーション ペインには、すべての AppServerドキュメントや参考ドキュメントの目次、インデックス、包括的な検索を実行 できるページがあります。

PDF 形式の『Borland AppServer 開発者ガイド』や『Borland 管理コンソール ユーザーズ ガ イド』は[、](http://info.borland.com/techpubs/appserver)http://info.borland.com/techpubs/appserver より入手可能です。

# <span id="page-6-0"></span>AppServer オンライン ヘルプ トピックへのアクセス

#### オンライン ヘルプにアクセスするには (次のいずれかの方法を利用) : **Windows** の場合

- [スタート | すべてのプログラム | Borland AppServer | Help Topics] を選択。
- または、Webブラウザを起動し、<AppServer\_Home>/doc/index.html を開く。

#### **UNIX** の場合

■ Webブラウザを起動し、<AppServer\_Home>/doc/index.htmlを開く。

#### <span id="page-6-1"></span>AppServer GUI ツールから AppServer オンライン ヘ ルプ トピックへのアクセス

#### AppServer GUI ツールからオンライン ヘルプにアクセスするには (次のいずれかの方法 を利用) :

- Borland 管理コンソールから、[Help | Help Topics] を選択。
- <span id="page-6-10"></span><span id="page-6-9"></span><span id="page-6-8"></span><span id="page-6-7"></span><span id="page-6-5"></span><span id="page-6-4"></span>Borland デプロイメント ディスクリプタ エディタ (DDEditor) から、[Help | Help Topics] を選択。

# <span id="page-6-2"></span>ドキュメント表記規則

AppServer のドキュメントでは、文中の特定の部分を表すために、次の表に示す書体や記 号を使用しています:

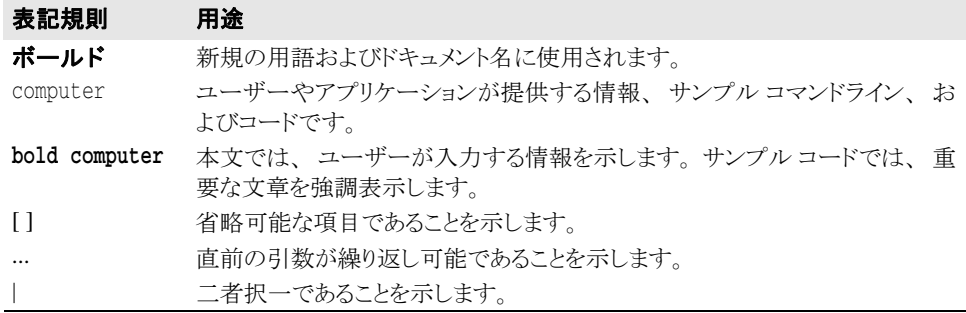

# <span id="page-6-11"></span><span id="page-6-6"></span><span id="page-6-3"></span>プラットフォームの表記規則

AppServer のドキュメントでは、プラットフォーム固有の情報を表すために、次の記号を 使用しています:

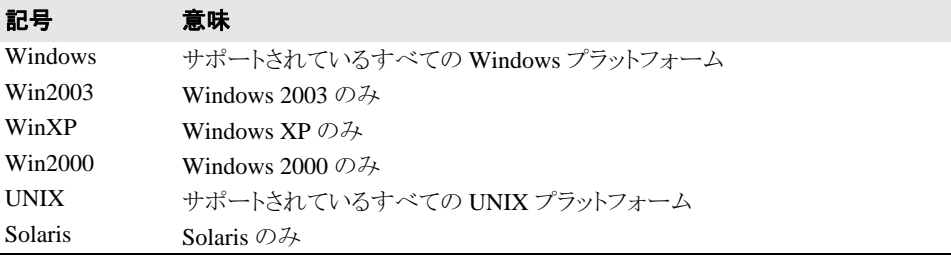

# <span id="page-7-0"></span>Borland サポートへのお問い合わせ

<span id="page-7-9"></span><span id="page-7-8"></span><span id="page-7-6"></span><span id="page-7-5"></span><span id="page-7-4"></span>ボーランド社は各種のサポート オプションを提供しています。それらには、インターネッ ト上からの無償サービスもあり、大規模な情報データベースを検索したり、他のボーラン ド製品ユーザーからの情報を得たりすることが可能です。また、ボーランド製品のインス トールに関するサポートから、有償のコンサルタントレベルのサポート、および高レベル なアシスタンスに至るまでの複数のカテゴリから、電話サポートの種類を選択できます。

ボーランドのサポート サービスについての詳細情報の入手や、実際にテクニカル サポー [ト へお問い合わせいただ く には、](http://support.borland.com) Web サイ ト http://support.borland.com を参照の 上、製品をお使いになっている地域を選択してください。

ボーランド社のサポートへの連絡にあたっては、次の情報をご用意ください。

- 名前
- 会社名およびサイト ID
- 電話番号
- ユーザー ID (米国のみ)
- オペレーティング システムおよびバージョン
- ボーランド製品名およびバージョン
- 適用済みのパッチまたはサービス パック
- クライアントの言語とそのバージョン (使用している場合)
- データベースとそのバージョン (使用している場合)
- 発生した問題の詳細な内容と経緯
- 問題を示すログファイル
- 発生したエラー メッセージまたは例外の詳細な内容

# <span id="page-7-1"></span>オンライン リソース

ネットワーク上の次のサイトから情報を得ることができます。

ワールド ワイド ウェブ: http://www.borland.com オンライン サポート : http://support.borland.com (ユーザー ID が必要)

# <span id="page-7-10"></span><span id="page-7-7"></span><span id="page-7-2"></span>ワールド ワイド ウェブ

http://www.borland.com は、 定期的にご確認 く ださい。 AppServer 製品チームによ る、 ホワイト ペーパー、競合製品の分析、FAQ への回答、サンプル アプリケーション、更新 ソ フ ト ウ ェア、 更新ド キ ュ メ ン ト 、 および新旧製品に関する情報が掲載されています。

特に、次の URL を確認されることをお勧めします:

- http://www.borland.com/downloads/download appserver.html (AppServer ソ フ ト ウ ェアおよびその他のフ ァ イル)
- http://support.borland.com (AppServer FAQ)

# <span id="page-7-3"></span>Borland ニュースグループ

AppServer を対象とした数多くのスレッド化されたディスカッション グループに参加する ことができます。Enterprise Server やその他のボーランド製品に関する、ユーザー主体の ニュース グループへ参加するには[、](http://www.borland.com/newsgroups) http://www.borland.com/newsgroups を参照し てください。

メモ これらのニュースグループはユーザーによって管理されているものであり、ボーランド社 の公式サイトではありません。

<span id="page-8-0"></span>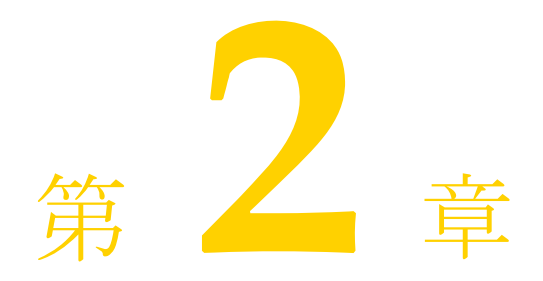

# <span id="page-8-9"></span><span id="page-8-8"></span>インストールプラン

<span id="page-8-1"></span>こ こでは、 Windows、 UNIX、 および HP-UX に Borland AppServer (AppServer) をインス トールするためのタスクおよびインストール関連のタスクについて説明します。

推奨事項 :

- Borland 管理コンソールは個別にインストールできます。通常、AppServer は、広範囲で 共有されている UNIX または Windows コンピュータにインストールされます。管理コン ソールは、分散アプリケーションの表示、修正、または管理に使用するコンピュータ にインストールすることをお勧めします。
- 製品マニュアル (オンラインヘルプトピック) やサンプルのインストールはオプショ ンですが、両方インストールすることをお勧めします。

# <span id="page-8-2"></span>パッケージの内容

パッ ケージには、 Borland AppServer CD が含まれます。パッ ケージには、 Borland AppServer に付属する追加の製品 CD が含まれている場合もあります。

メモ Borland のソフトウェアは、Borland の次の Web サイトからダウンロードすることもできま す。

<span id="page-8-7"></span>http://www.borland.com/downloads/download\_appserver.html

# <span id="page-8-3"></span>システム必要条件

AppServer がサポー ト するプラ ッ ト フ ォームの最新情報や JDK の必要条件については、 次 の Borland Web サイトを参照してください。

http://support.borland.com/kbcategory.jspa?categoryID=5

<span id="page-8-5"></span>プラットフォーム固有の必要条件に加えて、AppServer のコンポーネントは、TCP および UDP によるブロードキャストサービスを必要とします。 これらのコンポーネントを単一コ ンピ ュータで実行する場合でも、 TCP および UDP サービ スが有効になっている必要があ り ます。

#### <span id="page-8-6"></span><span id="page-8-4"></span>JDK

イ ンス ト ーラは、 Windows x86 には JDK バージ ョ ン 1.4.2 と 1.5.0、 Windows x64 と Solaris には JDK 1.5.0 をインストールします。 HP-UX 向けのインストールパッケージには、どの バージョンの JDK も付属していません。HP-UX 向けの Java 製品については、次の Web サ

<span id="page-9-5"></span>イトにアクセスしてください。 http://www.hp.com/products1/unix/java/のインフラストラクチャとツールは、 JDK 1.5.0 を使用し ます。

# <span id="page-9-0"></span>必要なディスクスペース

必要なデ ィ ス ク スペースについては、 http://support.borland.com/ kbcategory.jspa?categoryID=5を参照してください。

- <span id="page-9-4"></span>重要 必要なディスクスペースは、次の要素に依存します。
	- オペレーティングシステム
	- **IDK**

# <span id="page-9-3"></span><span id="page-9-1"></span>ライセンス

重要 AppServer の以前のリリースのライセンスキーは、このリリースではサポートされません。

AppServer はノードライセンスを使用します。このライセンスは、ライセンスが適用および アクティブ化されるシステムに固定化されます。このライセンスを別のシステムにコピー することはできません。また、別のシステムで実行されている AppServer 製品からこのラ イセンスにアクセスすることもできません。同じシステムにソフトウェアを再インストー ルした場合は、ライセンスを再度アクティブ化する必要があります。

製品を使用する前に、AppServer ノードライセンスを登録し、アクティブ化する必要があ ります。ノードライセンスを適用するには、次の条件が必要です。

- ライセンスごとの Serial Number と Key、またはアクティベーションファイル。これ らは Borland から電子メールで送信されます。
- **Borland Developer Network (BDN) のアカウント。**アカウントがない場合は、登録/ 使用許諾プロセス時に作成でき ます (7 ページの 「[Borland AppServer](#page-10-3) の Windows への [イ ンス ト ール」](#page-10-3) と 19 ページの 「[Borland AppServer](#page-22-2) の Solaris または HP-UX へのインス トール」を参照)。
- インターネットアクセス。 ライセンスをアクティブ化する方法としてダイレクト登録ま たは Web ページ登録を使用する場合は、インターネットアクセスが必要です。登録は 任意のシステムから実行できます。製品をインストールしたシステムである必要はあ り ません。

リモートシステムにライセンスを適用する場合は、そのシステムに Telnet でアクセスし、 アクティベーションファイルをシステムに (FTP で) コピーする必要があります。

# <span id="page-9-2"></span>次の作業

ネットワークインストールのプランを作成したら、AppServer をインストールできます。 Windows にインストールする場合は、7ページの「[Borland AppServer](#page-10-3) の Windows へのイン ストール」を参照してください。UNIX にインストールする場合は、19ページの「Borland AppServer の Solaris または HP-UX へのインストール」を参照してください。

# <span id="page-10-0"></span>第 》章

# <span id="page-10-3"></span><span id="page-10-1"></span>Borland AppServer の Windows<br>ヘのインストール

ここでは、Borland AppServer (AppServer) と関連コンポーネントを Windows にインス トールする方法について説明します。 Solaris または HP-UX にインストールする場合は、[19](#page-22-2) ページの「[Borland AppServer](#page-22-2) の Solaris または HP-UX へのインストール」を参照してくだ さい。

- メモ AppServer の以前のバージョンがある場合は、これをアンインストールするか、新しい バージョンを別のインストール パスで別の場所にインストールすることをお勧めします。 複数の AppServer のインストールについては、13 ページの「複数の AppServer インスタン スのインストール」を参照してください。
- メモ 評価バージョンをインストールした後で、AppServer を永続使用するためのライセンスを 購入した場合、評価したソフトウェアを再インストールする必要はありません。ライセン <u>....</u><br>ス マネージャ(管理コンソールの [ ツール ] メニューから起動)を使用すると、評価ライ センスを削除し、次に新しい永続ライセンスを追加してアクティブ化できます。新しいラ イセンスのアクティブ化については、15ページの「[Borland Product Registration Wizard](#page-18-0)」を 参照してください。

# <span id="page-10-2"></span>インストールの準備

<span id="page-10-4"></span>AppServer は、CD からインストールするか、Borland Web サイト (http:// www.borland.com/downloads/download\_appserver.html) からダウンロードし てインストールできます。

AppServer をインストールする前に、次の操作を行います。

- 1 すべてのアプリケーションを終了します。
- 2 インストール方法を選択します。
	- Borland Web サイトからインストールする場合は、http://www.borland.com/ downloads/download\_appserver.html にア ク セス し ます。
	- CD からインストールする場合は、CO-ROMドライブに CD を挿入します。
	- プロパティファイルの定義を使用して自動インストールを実行する場合は、35[ペー](#page-38-5) ジの「BAS の自動インストール (Windows、Solaris、HP-UX)」を参照してくださ い。

#### <span id="page-11-3"></span><span id="page-11-0"></span>JDK

イ ンス ト ーラは、 Windows x86 には JDK バージ ョ ン 1.4.2 と 1.5.0、 Windows x64 にはバー ジョン 1.5.0 をインストールします。AppServer のインフラストラクチャとツールは、JDK 1.5.0 を使用します。製品のインストールの完了後にパーティションの JDK を変更する場 合は、 『**Borland AppServer** ユーザーズ ガイド 』 で 「パーテ ィ シ ョ ンの使い方」 の 「標準 の [JDK] ダイアログ」を参照してください。

メモ Windows における最新の JDK の要件については、次の Borland Web サイトを参照してくだ さい。

<span id="page-11-2"></span>http://support.borland.com/kbcategory.jspa?categoryID=5

# <span id="page-11-1"></span>Borland AppServer のインストール

次の手順で、AppServer と関連コンポーネントをインストールします。

- メモ インストールを開始する前に、十分な空き容量があることを確認してください。環境に よっては、インストーラがインストールに使用できる空き容量を計算し、エラーを報告す る こ と があ り ます。十分な空き容量があ る こ と がわかっている場合は、 この メ ッ セージを 無視してください。
	- 1 AppServer のインストーラを Web からダウンロードするか、CD からインストールしま す。CD からのインストールでは、システムで autorun が有効になっている場合、CD-ROM ドライブに CD を挿入すると、インストーラが自動的に起動します。 Web からダ ウンロードした AppServer インストーラをインストールする場合は、ダウンロードした 実行可能ファイルをダブルクリックしてインストールを開始します。

画面に表示される指示にしたがいます。ほとんどのオプションについては、インストー ル ウィザードから提供されるデフォルトをそのまま使用できます。[Previous] ボタンを 使用すると、前の画面に戻って情報を変更できます。

- 2 インストールする製品を選択します。
	- **[Borland AppServer with Tibco]** Tibco 使用の JMS 統合管理サポートを含む Borland AppServer をインストールします。
	- **[Borland AppServer with OpenJMS]** OpenJMS 使用の JMS 統合管理サポートを含 む Borland AppServer をインストールします。今回、Borland AppServer のインストー ル イメージには新しいものが使用されています。ユーザー側で JMS プロバイダを選 択することはありません。デフォルトでは、OpenJMS がインストールされます。
- **3 [License Agreement] -** AppServer をインストールおよび使用するには、ライセンス使 用許諾契約に同意する必要があります。
- <span id="page-11-4"></span>**4 [Choose Install Folder] -** これで、AppServer の新しいインストールが作成されます。デ フォルト (C:¥Borland¥AppServer) を受け入れるか、 別の場所を選択し ます。
- 重要 このバージョンの AppServer を以前のリリースに上書きしてインストールすることはで き ません。
	- **5 [Choose Product Components] -** 次の機能に応じ た製品コ ンポーネン ト を任意に選択 し ます。
		- **[Management Console] -** サービスとパーティションを管理するための GUI とツー -<br>ル。管理コンソールだけをインストールする方法については、13 ページの「スタン ドアロンの Borland 管理コンソールのインストール」を参照してください。
		- **[Server] -** パーテ ィ シ ョ ン、 Apache Web サーバー、 JDataStore などのすべてのサー バー コンポーネント。
		- **[Client] -** クライアン ト アプ リ ケーシ ョ ン (EJB ク ラ イアン ト ) のコンポーネン ト 。
		- **[Documentation] -** オンライン マニュ アル一式。
		- **[Examples] -** AppServer のサンプル アプリケーション。
- **6 [Choose Install Type] -** [Typical | Custom] パネル
	- **a [Typical] -** デフ ォル ト の設定を使用する簡易イ ン ス ト ールです。 インス ト ーラがサン プルの AppServer 設定を生成します。設定は、さまざまなサンプル パーティション とサポート サービスからなります。

<span id="page-12-0"></span>この [Typical] インストールには、次のデフォルトの設定が含まれています。

- [Smart Agent port] osagent ポートとも呼ばれます。 このポートは、ORB がサー バーと通信する場合に使用します。 インストールの完了後、 管理コンソールを使 用して、スマート エージェントのポートを変更できます。デフォルトは 14000 です。
- [Management Agent port] AppServer が管理コンソールで管理機能のために監視す るポートです。インストールの完了後、管理コンソールを使用して、管理ポート (「ユーザーポート」とも呼ばれる)を変更できます。デフォルトは 42424 です。
- [Management Agent name] サーバーで実行する管理エージェントの名前です。同 じ管理ポー ト を使用する管理エージェ ン ト には、 一意の名前を指定する必要があ ります。デフォルトはホスト名です。

メモ ポートとして有効な値を入力しないと、インストールを続行できません。

- 製品アイコン。[Typical] インストールでは、Windows の [ スタート ] メニューに製 品アイコンがインストールされます。製品アイコンをインストールするには、 [Custom] インストール タイプを選択します。
- AppServer の bin ディレクトリを PATH 変数に追加。[Typical] インストールでは、 AppServer の bin フォルダが PATH に追加されません。追加するには、[Custom] インストール タイプを選択します。
- メモ アブフォルトを選択する場合は、いくつかのコンポーネントを手動で環境パスに追 加する必要があります。
	- VisiBroker の環境変数を追加。[Typical] インストールでは、VisiBroker の環境変数 がシステム環境に追加されません。[Custom] インストール タイプを選択して VisiBroker の環境変数を追加する と、 BES\_LIC\_DIR には <install\_dir>\var が設定され、 BES\_LIC\_DEFAULT\_DIR には <install\_dir>\license が設定 されます。
	- **b [Custom]** このオプションを選択すると、次のインストール オプションを設定でき ます。
		- [Smart Agent port]/[Management Agent port]/[Management Agent name] にデフォル ト 以外の値を指定。デフォルト値については、前述のステップ 6a を参照してくだ さい。
		- 製品アイコン。「スタート1メニューの新規または既存プログラム グループ、ある いはデスクトップまたは別の場所に、ショートカット フォルダを選択して置くこ と ができ ます。
		- 管理設定サンプルのセットアップ。AppServer 管理設定サンプルをインストールす るには、 [Yes] (デフォルト) を選択します。
		- bin ディレクトリを PATH 変数に追加。デフォルトは [No] です。ディレクトリを PATH に追加するには、 [Yes] を選択し ます。
		- VisiBroker の環境変数を追加。デフ ォル ト は [No] です。システム環境に VisiBroker の環境変数を追加するには、 [Yes] を選択し ます。BES\_LIC\_DIR には <install\_dir>\var が設定され、 BES\_LIC\_DEFAULT\_DIR には <install\_dir>\license が設定されます。
	- **7 [Pre-Installation Summary] -** イ ン ス ト ールを開始する前に、 表示される情報を確認し ます。 [Previous] ボタンをクリックすると、前の画面に戻り、選択内容を変更できます。
	- 8 選択内容を承認してインストールを開始するには、[Install] ボタンをクリックします。

#### **9 [Registration]**

- インストーラを終了する前に Borland product registration wizard を起動するには、 [Yes] (デフォルト) を選択し、[Next] をクリックします。登録ウィザードが別ウィ ン ド ウで起動し ます (15 ページの 「[Borland Product Registration Wizard](#page-18-0)」 を参照)。登 録ウィザードを終了すると、インストーラの完了パネルが表示されます。
- AppServer の評価バージョンまたは無料バージョンをインストールする場合は、登録 ウ ィザード を起動するかど う かをたずねられません。 AppServer を使用する前に、 Borland から電子メールで受け取ったライセンス アクティベーション キー ファイルを <install\_dir>\license ディ レ ク ト リ にコピーして く ださい。ライセンス アクティ ベーションキーファイルを受け取っていない場合、またはソフトウェアを再インス ト ールする場合は、 http://www.borland.com/downloads/ download\_appserver.html にアクセスし、 新しいライセンス キーをダウンロード してください。
- 重要 AppServer の以前のリリースのライセンスキーは、このリリースではサポートされま せん。
- 重要 製品を使用するには、ライセンスを登録してアクティブ化する必要があります。
- メモ ライセンスの登録とアクティブ化を後で行う場合は、<install\_dir>\bin ディレク トリにある 1madmw 実行可能ファイルを実行するか、管理コンソールの[ツール]メ ニューから [License Manager] ウィザードを起動します(『管理コンソール ユーザーズ **ガイド**』の「ライセンスマネージャの使い方」を参照)。
	- 10 インストールの完了後、インストーラを閉じるには、[Done] をクリックします。

ライセンス管理ツールをコマンド プロンプトから呼び出すには、コマンド プロンプトを 起動し、bin ディレクトリに移動して、次のコマンドを入力します。

# <span id="page-13-0"></span>インストール ログ

インスト ーラによって生成されるインスト ールログは、インスト ール ディレクトリ のルート ( AppServerを CD からインスト ールした場合)または BAS インスト ール ディレクトリ (ダウ ンロードファイルを使用して AppServer をインストールした場合)に書き込まれます。

次は、AppServer のインストール ログファイルです。

<install\_dir>\Borland\_AppServer\_InstallLog.xml

このファイルは XML 形式のログで、エラーなどのインストールに関する情報が保存されま す。

<span id="page-13-1"></span>lmadm -i console

# <span id="page-14-0"></span>Borland AppServer プロセスのネットワーク リソースへ のアクセス許可

Microsoft Windows XP Service Pack 2 (SP2) では、ファイアウォール (Microsoft Windows Firewall) が更新され、詳細レベルでネットワーク リソースへのアクセスをコントロール できます。Borland AppServer は、ネットワーク ソケットにアクセスするプロセスを起動す るため、ファイアウォール ソフトウェアを有効にすると、システムによりプロセスがブ ロックされ、[Windows セキュリティの重要な警告 ] ダイアログ ボックスが表示されます。

Microsoft Advanced Networking Pack を Windows XP に追加する と、 Windows ファイア ウォール Netsh Helper を使用して、ファイアウォールをコマンドラインから構成できます。 コマンドラインでサポートされているので、必要な BAS プログラムに対するアクセス許 可のバッチ スクリプトを簡単に記述できます。

```
例 echo off
       setlocal
       if NOT "%1" == "-rootDir" goto ErrorNoRoot
       shift 
       set basRoot=%1
       if NOT EXIST %basRoot% goto ErrorNoRoot
       echo "Got rootInstallation directory is %basRoot%"
       shift 
       if "%1" == "" goto ErrorNoOption
       if "81" == "-add" qoto AddBASif "%1" == "-delete" goto DeleteBAS
       :Usage
       echo "Usage: configBASports -rootDir [installRoot] -[add | delete]"
       goto Exit
       rem EnableBAS
       :AddBAS
       echo "Adding BAS service for localhost"
       netsh firewall add allowedprogram %basRoot%\bin\scu.exe "BAS Server Control 
       Unit" 
       netsh firewall add allowedprogram %basRoot%\bin\partition.exe "BAS Partition" 
       netsh firewall add allowedprogram %basRoot%\bin\osagent.exe "BAS Management 
       Agent" 
       netsh firewall add allowedprogram %basRoot%\bin\console.exe "BAS Console" 
       netsh firewall add allowedprogram %basRoot%\jms\tibco\bin\tibemsd.exe "Tibco 
       Messaging Daemon"
       netsh firewall add allowedprogram %basRoot%\bin\apache2\httpd.exe "Apache HTTP 
       Server"
       goto Exit
       rem DisableBAS
       :DeleteBAS
       echo "Removing BAS service for localhost"
       netsh firewall delete allowedprogram %basRoot%\bin\scu.exe 
       netsh firewall delete allowedprogram %basRoot%\bin\partition.exe 
       netsh firewall delete allowedprogram %basRoot%\bin\osagent.exe
       netsh firewall delete allowedprogram %basRoot%\bin\console.exe
       netsh firewall delete allowedprogram %basRoot%\bin\apache2\httpd.exe 
       netsh firewall delete allowedprogram %basRoot%\jms\tibco\bin\tibemsd.exe
       goto Exit
       rem ErrorNoRoot
       :ErrorNoRoot
       echo "Error: You must specify an existing BAS installation with -rootDir !"
       goto Usage
       :ErrorNoOption
       echo "Error: No option specified!"
       goto :Usage
       :Exit
       endlocal
```
<span id="page-15-1"></span>こ のス ク リ プ ト では、 共通の BAS プログラム (scu、 partition、 console、 osagent、 apache、 tibco messaging daemon)を許可済みプログラム リストで有効または無効にするだけです。 前述の説明やリファレンスに従ってインストールしたプロセスをカスタマイズできます。

# <span id="page-15-0"></span>製品マニュアル

Borland AppServer には、すべてのオンライン マニュアルのライブラリが収録されていま す。製品がインストールされているコンピュータでマニュアルにアクセスするには、次の いずれかの手順を実行します。

■ コマンド プロンプトで次のコマンドを使用します。

**help**

help コマンドを使用するには、パス システム変数に <install\_dir>\bin ディレク トリが含まれている必要があります。または、パスを明示的に入力します。

- [スタート|すべてのプログラム| Borland AppServer | Help Topics] の順に選択します。
- Borland 管理コンソールの [Help] メニューに移動します。
- DDEditor の [Help] メニューに移動します。

# <span id="page-16-0"></span>スタンドアロンの Borland 管理コンソールのインストール

<span id="page-16-4"></span>Borland AppServer には、管理コンソールと呼ばれるグラフィカル ユーザー インター フェースが付属しています。このインターフェースは、ネットワーク上のサーバーとアプ リケーションを管理するときに中心的な役割を果たします。

通常、広範囲で共有されている UNIX または Windows コンピュータでサーバーを実行し、 分散システムの表示や修正に使用するコンピュータで管理コンソールを実行します。管理 コンソールをインストールしたら、ネットワーク上の任意のサーバーにデプロイメントで きます。

- スタンドアロンの管理コンソールをインストールするには、次の手順にしたがいます。
- **1** [Choose Product Components] パネルで、 [Management Console] だけを選択し ま す。
- **2** [Choose Install Type] 画面で、 [Custom] を選択し ます。
- **3** [Configuration Settings] 画面が表示されたら、管理コンソールでサポートする管理ポート (サーバーに対して指定したポート) を指定します。
- 4 [Smart Agent port] フィールドの値を変更します。
- <span id="page-16-2"></span>5 8ページの「[Borland AppServer](#page-11-1) のインストール」の説明にしたがって、インストールを 完了し ます。

# <span id="page-16-1"></span>複数の AppServer インスタンスのインストール

複数の AppServer のインスタンスを同じコンピュータにインストールする場合は、次の点 に注意する必要があります。

- それぞれの AppServer インスタンスを完全に異なるパスにインストールする必要があり ます。つまり、最上位のインストール ディレクトリを変える必要があります。
- コンテナ サービスが各サーバーに含まれるように、一意のポート ID 番号を使用して管 理ポートを変更する必要があります。
- いずれかのサーバーでデフォルトを使用できますが、その他のサーバーではデフォル トを変更し、それぞれに一意のポートID番号を指定してください。
- メモ ポート ID 番号の変更には、管理コンソールを使用することをお勧めします。

<span id="page-16-5"></span>管理ポート番号を変更するには、次の手順にしたがいます。

- **1** Borland 管理コ ン ソールを開き ます。
- 2 ポートを変更するエージェントを右クリックし、[Properties] を選択します。
- **3** 必要であれば、 ポー ト 番号を入力し ます。

<span id="page-16-3"></span>次の手順で、Web コンテナのポート ID を変更します。

- **1** Borland 管理コ ン ソールを開き ます。
- 2 ナビゲーション ツリーで、変更する Web コンテナのパーティションを展開します。
- **3** Web コンテナノード を右ク リ ッ ク し、 [Properties] を選択し ます。 表示された [Configure Web Container] ダイアログの [Service: HTTP] ノード を選択する と、コネクタ属性が表示されます。
- 4 ポート ID のプロパティを編集するには、テーブルに値を入力します。

Borland Web コンテナの server.xml の更新については、 『**Borland AppServer** 開発者 **ガイド**』の「 Web コンポーネント」を参照してください。

2つのエージェントで BAS を実行する場合でも、BAS の新しいインスタンスをインストー ルする必要はありません。ドメイン情報をコピーし、管理ポートやエージェント名などの プロパテ ィ を変更するだけです。それには、 次の手順にし たがいます。

- 1 BAS をインストールします。
- 2 <bas\_install>/var/domains/base から base ディレクトリをコピーし、名前を base2 (<br/>bas\_install>/var/domains/base2) などに変更します。
- **3** <bas\_install>/var/domains/base2/adm/properties/agent.properties ファイルの agent.name プロパティを選択した一意の名前 (管理エージェントに割り 当てられる名前)に変更します。
- **4** <bas\_install>/var/domains/base2/adm/properties/management\_ vbroker.properties ファイルの vbroker.agent.port プロパティを一意の管理 ポート (エージェントの管理ポート)に変更します。
- **5** base の設定で scu を起動するには、 次のコマン ド を使用し ます。

**scu -domain base**

同様に、 base2 で指定し た設定で起動するには、 次のコマン ド を使用し ます。

<span id="page-17-1"></span>**scu -domain base2**

# <span id="page-17-0"></span>VisiTransact ライセンス変数の設定

VisiTransact を実行する前に、 2 つのラ イセン ス環境変数 (BES\_LIC\_DIR と BES\_LIC\_DEFAULT\_DIR) を設定する必要があります。インストール中に、これらの環境 変数の設定に使用するバッチ スクリプトが作成されます。

次の手順で環境変数を設定します。

- 1 コマンド ウィンドウを開きます。
- 2 ディレクトリを <install dir>\bin に変更します。
- **3** vbroker.bat を実行し ます。

# <span id="page-18-2"></span><span id="page-18-0"></span>Borland Product Registration Wizard

<span id="page-18-3"></span>AppServer を使用する前に、受け取った製品ライセンスを登録し、アクティブ化する必要があ ります。ライセンスは、Borland から、1 つ以上の Serial Numberと Key がリストされた電子 メ ールの形式で送信さ れる か、 ラ イ センス キー ファ イ ルが電子メ ールで送信さ れます。

重要 AppServer の以前のリリ ースのライセンス キーは、このリリ ースではサポート されません。

オンラインで購入した製品または評価のためにダウンロードした製品のキーファイルを Borland から電子メールで受け取った場合、または製品の無料バージョンをダウンロード した場合は、登録ウィザードを使用してキーファイルを適用できます。または、 <install\_dir>\license ディレクトリにキーファイルをコピーすると、製品を再起動 したときに自動的にキーファイルが適用されます。

Serial Number と Key がある場合は、次の登録方法のいずれかを使って AppServer を登録 し、アクティブ化できます。

- Direct システムがインターネット に接続されている場合は、最も簡単な方法です。製品登 録ウィ ザード の指示にしたがって必要な手順をすべて実行すると、自動的にライセンスを アクティブ化できます。詳細は、15 ページの「ダイレクト登録」を参照してください。
- **Email** 電子メール アカウントを使用して任意のシステムから登録要求を送信すると、 アクティベーションファイルが電子メールで送付され、それをインストールに適用で きます。詳細は、16ページの「電子メール登録」を参照してください。
- Web paqe Borland Web サイトにアクセスして登録を行う点以外は、電子メールによ る登録と同じです。詳細は、16ページの「Web[ページ登録」](#page-19-1)を参照してください。
- **Telephone** Borland の担当者に必要な情報を伝えると、電子メールまたは郵送でアク ティベーション ファイルが送付されます。詳細は、16ページの「電話登録」を参照し て く ださい。

選択し た方法によ っては、 Borland Developer Network (BDN) アカウン ト を持っているか どうかをたずねられる場合があります。 アカウントがない場合は、製品登録ウィザードで アカウントを作成するように求められます。

登録方法として [Direct] を選択しなかった場合は、アクティベーション ファイルが送付さ れます。このファイルを <install\_dir>\license ディレクトリにコピーすると、製品 を起動し た と きにフ ァ イルが自動的に適用されます。

重要 license.ini ファイル (<install\_dir>/var/license.ini) を Windows ベースの エディタ (ワードパッドなど) で編集すると、末尾に余分なスペースが追加され、ライセ ン スが無効にな る場合があ り ます。 この問題は、 末尾の余分なスペース を削除する こ と で 解決できます。このファイルは編集しないでください。適切に使用する限り、このファイ ルの編集が必要になることはありません。

# <span id="page-18-1"></span>ダイレクト登録

Borland product registration wizard を使用してダイレクト登録を行うためには、次の手順に し たがいます。

- 1 ウィザードの最初の画面で登録方法として [Direct] を選択し、[Next] をクリックします。
- 2 BDN アカウントを持っているかどうかを指定し、[Next] をクリックします。アカウント がない場合は、このウィザードでアカウントを作成するように求められます。
- 3 必要であれば、インターネット接続のためのプロキシ設定を入力します。
- **4** 要約情報を確認し、 [Next] を ク リ ッ ク し ます。 ウ ィ ザード は、 登録の進捗状況を監視し て表示し ます。
- **5** 登録が正常に完了し た ら、 [Next] を ク リ ッ ク し ます。次に [Finish] をク リ ックしてウィ ザード を閉じ ます。

#### <span id="page-19-0"></span>電子メール登録

Borland product registration wizard を使用し て電子 メ ール登録を行 う ためには、 次の手順に したがいます。

- **1** ウ ィザードの最初の画面で、 登録方法と して [Email] を選択し、 [Next] を ク リ ッ ク し ます。
- 2 BDN アカウントを持っているかどうかを指定し、 [Next] をクリックします。アカウント がない場合は、このウィザードでアカウントを作成するように求められます。
- **3** 要約情報を確認し、 [Next] を ク リ ッ ク し ます。
- **4** [Email Registration content] ペインの内容を req@borland.com 宛の電子メールメッセー ジにコピーし、 [Next] を ク リ ッ ク し ます。
- 5 ウィザードを閉じるには、[Finish] をクリックします。製品アクティベーション ファイ ルが電子メールで送信されます。
- 6 アクティベーション ファイルを <install\_dir>\license ディレクトリにコピーし、 製品を起動する と、 フ ァ イルが自動的に適用されます。

#### <span id="page-19-1"></span>Web ページ登録

Borland product registration wizard を使用し て Web ページ登録を行 う ためには、 次の手順に し たがいます。

- **1** ウ ィ ザード の最初の画面で、 登録方法と し て [Web page] を選択し、 [Next] をクリックし ます。
- 2 ウィザードの Web 登録ステップに表示される登録キーをコピーし、[Finish] をクリック してウィザードを閉じます。
- **3** Web ブラ ウザを起動し、 http://reg.borland.com にア ク セス し ます。
- **4** 登録 Web ページで BDN アカ ウ ン ト 情報を入力し、 [Login] を ク リ ッ ク し ます。アカウン ト を持っていない場合は、 [Create account] リンク (http://reg.borland.com/ srs5/new\_user.jsp) をクリックします。
- **5** [Product Registration]Web ページで Serial Number と Key (登録ウィザードからコピーし たもの)を入力し、[Continue]をクリックします。
- 6 アクティベーション ファイルを受け取るための電子メール アドレスを確認し [Register] をクリックします。製品アクティベーション ファイルが電子メールで送信さ れます。
- 7 アクティベーション ファイルを <install\_dir>\license ディレクトリにコピーし、 製品を起動する と、 フ ァ イルが自動的に適用されます。

#### <span id="page-19-2"></span>電話登録

Borland product registration wizard を使用し て電話登録を行 う ためには、 次の手順にし たが います。

- **1** ウ ィ ザード の最初の画面で、 登録方法 と し て [Telephone] を選択し、 [Next] をクリックし ます。
- 2 ドロップダウン リストから、最も近い場所を選択します。
- 3 [Next] をクリックし、次に [Finish] をクリックしてウィザードを閉じます。
- **4** 電話サポー ト の番号に電話し、 手元の電話登録ウ ィ ザード の画面に表示されている情 報を伝えます。
- 5 アクティベーションファイルを受け取ったら、それを <install\_dir>\license ディレクトリにコピーし、製品を起動すると、ファイルが自動的に適用されます。

# <span id="page-20-0"></span>Borland AppServer のアンインストール

メモ アンインストーラは、製品のインストール時と同じモードで起動されます。たとえば、自 動インストールで製品をインストールした場合は、アンインストールも自動モードで実行 されます。

<span id="page-20-1"></span>次の手順で、Borland AppServer をアンインストールします。

- 1 アンインストール中にバックグラウンドで実行中のプロセス (osagent など) がない こ と を確認し ます。
- 2 [スタート | すべてのプログラム | Borland AppServer | Uninstall] をクリックします。 または
	- **a** UninstallerData ディレクトリを開きます。
	- **b** [Uninstall] アイコンをダブルクリックします。
	- c [Uninstall] をクリックして、インストールされているすべてのコンポーネントを完全 に削除し ます。
- メモ この作業では、インストール後に作成されたファイルやフォルダは削除されません。
	- 3 アンインストールプログラムの実行が終了したら、インストール ディレクトリの内容 を確認し、不要なファイルとサブディレクトリを削除します。
- メモ アンインストール後に、ユーザーの Documents and Settings フォルダに AppServer などのファイルやフォルダが残ることがあります。これらのファイルも同 様に削除する必要があります。

# <span id="page-22-0"></span>第 工 章

# <span id="page-22-2"></span><span id="page-22-1"></span>Chapter 4Borland AppServer の Solaris ま たは HP-UX へのインストール

ここでは、Borland AppServer (AppServer) と関連コンポーネントを Solaris および HP-UX オペレーティングシステムにインストールする方法について説明します。Windows にイン ストールする場合は、7ページの「Borland AppServer の Windows へのインストール」を参 照してください。

- メモ AppServer の以前のバージョンがある場合は、これをアンインストールするか、新しい バージョンを別のインストールパスで別の場所にインストールすることをお勧めします。 複数の AppServer インスタンスをインストールする方法については、26ページの「複数の BAS インスタンスのインストール」を参照してください。
- メモ 評価バージョンをインストールした後で、AppServer を永続使用するためのライセンスを 購入した場合、評価したソフトウェアを再インストールする必要はありません。License Manager (Management Console の [Tools] メニューから起動) を使用すると、評価ライセ ンスを削除し、次に新しい永続ライセンスを追加してアクティブ化できます。新しいライ センスのアクティブ化については、32ページの「[Borland product registration wizard](#page-35-1)」を参 照してください。

# <span id="page-23-0"></span>インストールの準備

<span id="page-23-3"></span>AppServer は、CD からインストールするか、Borland Web サイト (http:// www.borland.com/downloads/download\_appserver.html) からダウンロードし てインストールできます。

AppServer をインストールする前に、インストール方法を選択します。

- Borland Web サイトからインストールする場合は、 http://www.borland.com/downloads/download\_appserver.html にアクセス します。 AppServer をダウンロードファイルから HP-UX にインストールする場合は、[21](#page-24-1) ページの「HP-UX への AppServer [インストールの準備」](#page-24-1)を参照してください。
- CD からインストールする場合は、Borland AppServer CD をマウントしてからインス ト ールを開始し ます。 Solaris については、 21 ページの 「Solaris への [Borland AppServer](#page-24-0)  CD [のマウン ト」](#page-24-0) を参照し て く ださい。 HP-UX については、 21 [ページの 「](#page-24-1)HP-UX への AppServer インストールの準備」を参照してください。
- インストーラの GUI を呼び出さずにコマンドラインからインストールする場合は、[27](#page-30-0) ページの「GUI を使用しないインストーラの実行」を参照してください。
- プロパティファイルの定義を使用して自動インスト ールを実行する場合は、35 [ページの](#page-38-5) 「 BAS の自動インスト ール ( Windows、Solaris、HP-UX)」を参照してください。

#### <span id="page-23-4"></span><span id="page-23-1"></span>JDK

Solaris へのインストール中に、JDK バージョン 1.5.0 がインストールされます。

HP-UX 向けのインストールパッケージには、どのバージョンの Java 開発者キット (JDK) も付属していません。HP-UX 向けの Java 製品については、次の Web サイトにアクセスし てください。

http://www.hp.com/products1/unix/java/

量要 HP-UX にインストールする前に、JDK (1.5.0 がサポートされている) がインストールされ ている必要があります。 JDK の bin ディレクトリを PATH 変数に追加してください。 JDK の正しいバージョンがインストールされているかどうかを確認するには、プロンプトから idkpatchcheck ツールを実行します。<br />
<br />
shatshatchcheck ツールを実行します。<br />
<br />
<br />
<br />
<br />
<br />
<br />
<br />
<br />
<br />
<br />
<br />
<br />
<br />
<br />
<br />
<br />
<br />
<br />
<br />
<br />
<br />
<b 動し、次のコマンドを実行してください。

<span id="page-23-5"></span>./jdkpatchcheck

製品のインストールの完了後にパーティションの JDK を変更する方法については、『管理 コンソールユーザーズガイド』で「パーティションの使い方」の「標準の「JDK] ダイア ログ」を参照してください。

メモ 最新の JDK の要件については、次の Borland Web サイトを参照してください。 http://support.borland.com

#### <span id="page-23-2"></span>HP-UX ダウンロードインストールでの JRE の必要条 件

Borland ダウンロードサイトからダウンロードしたファイルを使って HP-UX に AppServer をインストールする場合、抽出したインストーラファイルを実行するには、JRE 1.5.0 の環 境が必要です。

JRE の場所とバージョンを確認するには、次の構文を使用します。

\$**which java** /opt/local/bin/java \$**java -version** java version "1.5.0"

# <span id="page-24-0"></span>Solaris への Borland AppServer CD のマウント

<span id="page-24-2"></span>Borland AppServer の CD には、 Solaris および HP-UX オペレーティングシステム向けのインス ト ールソ フト ウ ェ アが収録さ れていま す。こ こ では、 Solaris に CD から AppServer をインス ト ールするための準備について説明します。 HP-UX への AppServer インスト ールを準備する 方法については、21 ページの「HP-UX への AppServer インスト ールの準備」を参照してくだ さい。

次の手順で、CDをローカルワークステーションにマウントします。

- 1 ワークステーションにログインします。
- メモ ボリュームマネージャが実行されていない場合は、ステップ5でCDをマウントするた めに、 スーパーユーザー特権が必要です。
	- 2 CD をドライブに挿入します。
	- **3** コマン ド シェルを開き ます。
	- **4** ボ リ ュームマネージ ャが実行されているかど う かを判定するには、 次のコマン ド を入 力し ます。

**/usr/bin/ps -ef | grep mountd**

実行中のすべてのプロセスの一覧から、 次のよ う な応答を探し ます。

**root 247 1 0 Oct 30? 0:00 /usr/lib/autofs/automountd**

- **5** ボ リ ュームマネージ ャが実行されている場合は、 22 ページの 「[Borland AppServer](#page-25-0) のイン ストール」に進みます。
- **6** ボ リ ュームマネージ ャが実行されていない場合は、 22 ページの 「[Borland AppServer](#page-25-0) のイ ンストール」に進む前に、ルートに移動し、次のコマンドを入力して CD をマウントし て く ださい。

```
/usr/sbin/mount -F hsfs -r /dev/dsk/device /cdrom
```
- ここで、device は CD のデバイス名です。
- 7 次のコマンドを入力して CD ディレクトリに移動します。 **cd /cdrom**
- 8 AppServer のインストール後に CD のマウントを解除するには、ルートに移動し、次の コマンドを入力します。

<span id="page-24-3"></span>**umount /cdrom**

# <span id="page-24-1"></span>HP-UX への AppServer インストールの準備

次の手順で、HP-UX への AppServer インストールを準備します。

- 1 Borland Web サイトからダウンロードした tar ファイルからインストールする場合は、 次の手順にしたがいます。
	- a ダウンロードした tar ファイルからインストール実行可能ファイルを抽出します。
	- **b** イ ン ス ト ーラ を実行するには、 すべてのア ク セス許可を取得し ます (chmod 777)。
- 2 AppServer を CD から HP-UX にインストールする場合は、次の手順にしたがいます。
	- **a** 22 ページの「[Borland AppServer](#page-25-0) のインストール」に進む前に、ルートになり、次の コマンドを入力して CD をマウントします。 **mount /dev/cdrom exit**
	- **b** CDディレクトリに移動します。 cd /mnt/cdrom

# <span id="page-25-0"></span>Borland AppServer のインストール

メモ インストールを開始する前に、十分な空き容量があることを確認してください。 環境に よっては、インストーラがインストールに使用できる空き容量を計算し、エラーを報告す る こ と があ り ます。十分な空き容量があ る こ と がわかっている場合は、 この メ ッ セージを 無視してください。

<span id="page-25-1"></span>次の手順で、Borland AppServer と関連コンポーネントをインストールします。

- 1 AppServer のインスト ーラを Web からダウンロード するか、CD からインスト ールします。
	- CD からインストールする場合は、次の手順にしたがいます。
		- **1** 適切な コマン ド を入力し ます。

**Solaris install\_solaris**

**HP-UX install\_hpux**

しばらくすると、CDのスプラッシュ画面が表示されます。

**2** [Install Borland AppServer 6.7] ボタンをクリックします。

別ウィンドウでインストールウィザードが起動します。

- メモ CDに収録されている Readme やインストールマニュアルを表示したり、CDの内 容を参照するには、スプラッシュ画面で該当する項目をクリックします。
	- ダウンロードファイルから AppServer をインストールする場合は、次の手順にした がいます。
		- 1 インストーラを抽出したディレクトリに移動します。
		- 2 インストールウィザードを起動するには、抽出した.bin ファイルを起動します。

インストールウィザードの画面に表示される指示にしたがいます。ほとんどのオプショ ンについては、インストールウィザードから提供されるデフォルトをそのまま使用で きます。 [Previous] ボタンを使用すると、前の画面に戻って情報を変更できます。

- 2 インストールする製品を選択します。
	- [Borland AppServer with Tibco] Tibco 使用の JMS 統合管理サポートを含む AppServer をインストールします。
	- [**Borland AppServer with OpenJMS**] **-** OpenJMS 使用の JMS 統合管理サポー ト を 含む AppServer をインストールします。今回、Borland AppServer のインストール イ メージには新しいものが使用されています。ユーザー側で JMS プロバイダを選択す ることはありません。デフォルトでは、OpenJMS がインストールされます。
- 3 [License Agreement] AppServer をインストールおよび使用するには、ライセンス使 用許諾契約に同意する必要があります。
- <span id="page-25-2"></span>**4** [**Choose Install Folder**] **-** 指定し たフ ォルダに新しい AppServer のイ ン ス ト ールが作成 されます。
- 重要 このバージョンの AppServer を以前のリリースに上書きしてインストールすることはで き ません。
	- **5** [ **Choose Product Components**] **-** 次の機能に応じた製品コ ンポーネン ト を任意に選択し ます。
		- **[Management Console]** サービスとパーティションを管理するための GUI とツー ル。管理コンソールだけをインストールする方法については、25 ページの「スタン ドアロンの管理コンソールのインストール」を参照してください。
		- [Server] パーティション、Apache Web サーバー、JDataStore などのすべてのサー バーコ ンポーネン ト 。
		- **[Client] -** クライアントアプリケーション(EJB クライアント)のコンポーネント。
		- **[Documentation]** オンラインマニュアル一式。
		- **[Examples]** Borland AppServer のサンプルアプリケーション。
- **6** [**Choose Install Type**] **-** [Typical | Custom] パネル
	- a [Typical] デフォルトの設定を使用する簡易インストールです。インストーラが BAS 設定サンプルを生成します。設定は、さまざまなサンプルパーティションとサ ポートサービスからなります。

<span id="page-26-0"></span>この [Typical] インストールには、次のデフォルトの設定が含まれています。

- [Smart Agent port] osagent ポートとも呼ばれます。このポートは、ORB が サーバーと通信する場合に使用します。 インストールの完了後、 管理コンソール を使用して、スマートエージェントのポートを変更できます。デフォルトは 14000 です。
- [Management Agent port] BAS が管理コンソールで管理機能のために監視する ポートです。インストールの完了後、管理コンソールを使用して、管理ポート (「ユーザーポート」とも呼ばれる)を変更できます。デフォルトは 42424 です。
- [Management Agent name] サーバーで実行する管理エージェントの名前です。同 じ管理ポートを使用する管理エージェントには、一意の名前を指定する必要があ ります。デフォルトはホスト名です。

メモ ポートとして有効な値を入力しないと、インストールを続行できません。

- BAS の bin ディレクトリを PATH 変数に追加。標準インストールでは、BAS の bin フォルダが PATH に追加されません。追加するには、 [Custom] インストー ルタ イプを選択し ます。
- メモ デフォルトを選択する場合は、いくつかのコンポーネントを手動で環境パスに追 加する必要があります。
	- VisiBroker の環境変数を追加。 [Typical] インストールでは、VisiBroker の環境変 数がシステム環境に追加されません。 [Custom] インストールタイプを選択して VisiBroker の環境変数を追加する と、 BES\_LIC\_DIR には <install\_dir>/ var が設定され、 BES\_LIC\_DEFAULT\_DIR には <install\_dir>/ license が設定されます。
	- **b** [**Custom**] **-** こ のオプショ ンを選択する と 、 次のイ ンス ト ールオプショ ンを設定でき ま す。
		- [Smart Agent port] / [Management Agent port] / [Management Agent name] にデ フォルト以外の値を指定。デフォルト値については、前述のステップ6を参照し て く ださい。
		- JDK のパスの指定 (HP-UX 版のみ)
		- 管理設定サンプルのセットアップ。BAS 管理設定サンプルをインストールするに は、 [Yes] (デフォルト) を選択します。
		- bin ディレクトリを PATH 変数に追加。デフォルトは [No] です。ディレクトリ を PATH に追加するには、 [Yes] を選択し ます。
		- VisiBroker の環境変数を追加。デフォルトは [No] です。システム環境に VisiBroker の環境変数を追加するには、 [Yes] を選択し ます。BES\_LIC\_DIR に は <install\_dir>/var が設定され、 BES\_LIC\_DEFAULT\_DIR には <install\_dir>/license が設定されます。
	- **7** [**Pre-Installation Summary**] **-** イ ン ス ト ールを開始する前に、 表示される情報を確認し ます。 [Previous] ボタンをクリックすると、前の画面に戻り、選択内容を変更できま す。
	- 8 選択内容を承認してインストールを開始するには、[Install] ボタンをクリックします。

#### **9** [**Registration**]

- インストーラを終了する前に Borland product registration wizard を起動するには、 [Yes] (デフォルト) を選択し、[Next] をクリックします。登録ウィザードが別 ウ ィ ン ド ウで起動し ます (「15 ページの 「[Borland Product Registration Wizard](#page-18-2)」」 を参 照)。登録ウィザードを終了すると、インストーラの完了パネルが表示されます。
- BAS の評価バージョンまたは無料バージョンをインストールする場合は、登録ウィ ザード を起動する かどう かをたずねら れません。 BAS を使用する 前に、 Borland から 電 子メールで受け取ったライセンスアクティベーションキーファイルを <install\_dir>/license ディ レク ト リ にコ ピーし てく ださ い。ラ イ センスアク ティベーションキーファイルを受け取っていない場合、またはソフトウェアを再イン スト ールする 場合は、 http://www.borland.com/downloads/ download\_appserver.html にアクセスし、新しいライセンスキーをダウンロード し てく ださ い。
- 重要 製品を使用するには、ライセンスを登録してアクティブ化する必要があります。 AppServer の以前のインストールのライセンスキーは、AppServer 6.7 ではサポートされ ません。

BAS のライセンスの種類については、6ページの「ライセンス」を参照してください。

メモ <install\_dir>/bin ディレクトリにある lmadm 実行可能ファイルを実行するか、 Management Console の[Tools]メニューからウィザードを起動して(『**管理コンソール ユーザーズガイド**』の「ライセンスマネージャの使い方」を参照)、ライセンスの登録 とアクティブ化を後で行う場合は、[No] を選択し、[Next] をクリックします。

10 インストールの完了後、インストーラを閉じるには、[Done] をクリックします。

ライセンス管理ツールを起動するには、AppServer の bin ディレクトリから次のコマンド を入力し ます。

lmadm -i console

# <span id="page-28-0"></span>インストールログ

<span id="page-28-3"></span>インストーラによって生成されるインストールログは、インストールディレクトリのルー ト(BAS を CD からインストールした場合)または BAS インストールディレクトリ(ダ ウンロードファイルを使用して BAS をインストールした場合)に書き込まれます。

次は、AppServer のインストールログファイルです。

<install\_dir>/Borland\_AppServer\_InstallLog.xml

<span id="page-28-4"></span>このファイルは XML 形式のログで、エラーなどのインストールに関する情報が保存されま す。

# <span id="page-28-1"></span>製品マニュアル

Borland AppServer には、すべてのオンラインマニュアルのライブラリが収録されていま す。製品がインストールされているコンピュータでマニュアルにアクセスするには、次の いずれかの手順を実行し ます。

■ コマンドシェルを開き、次のコマンドを入力します。

<span id="page-28-5"></span>**help**

help コマンドを使用するには、パスシステム変数に <install dir>/bin ディレク トリが含まれている必要があります。または、パスを明示的に入力します。

- Borland 管理コンソールの[Help]メニューに移動します。
- DDEditor の [Help] メニューに移動します。

# <span id="page-28-2"></span>スタンドアロンの管理コンソールのインストール

BAS には、管理コンソールと呼ばれるグラフィカルユーザーインターフェースが付属して います。このインターフェースは、ネットワーク上のサーバーとアプリケーションを管理 するときに中心的な役割を果たします。

通常、広範囲で共有されている UNIX または Windows コンピュータでサーバーを実行し、 分散システムの表示や修正に使用するコンピュータで管理コンソールを実行します。管理 コンソールをインストールしたら、ネットワーク上の任意のサーバーにデプロイメントで き ます。

スタンドアロンの管理コンソールをインストールするには、次の手順にしたがいます。

- **1** [Choose Product Components] パネルで、 [Management Console] だけを選択し ます。
- **2** [Choose Install Type] 画面で、 [Custom] を選択し ます。
- **3** [Configuration Settings] 画面が表示された ら、 管理コ ン ソールでサポー ト する管理ポー ト (サーバーに対して指定したポート)を指定します。
- 4 22 ページの「[Borland AppServer](#page-25-0) のインストール」の説明にしたがって、インストールを 完了し ます。

# <span id="page-29-0"></span>複数の BAS インスタンスのインストール

<span id="page-29-1"></span>複数の BAS インスタンスを同じコンピュータにインストールする場合は、次の点に注意 する必要があります。

- それぞれのインスタンスを完全に異なるパスにインストールする必要があります。つ まり、最上位のインストールディレクトリを変える必要があります。
- コンテナサービスが各インスタンスに含まれるように、一意のポート ID 番号を使用し て管理ポートを変更する必要があります。
- <span id="page-29-3"></span>■ いずれかのインスタンスでデフォルトを使用できますが、その他のインスタンスでは デフォルトを変更し、それぞれに一意のポート ID 番号を指定してください。
- メモ ポート ID 番号の変更には、管理コンソールを使用することをお勧めします。 管理ポート番号を変更するには、次の手順にしたがいます。
	- 1 Borland 管理コンソールを開きます。
	- **2** ポートを変更するエージェントを右クリックし、[Properties] を選択します。
	- 3 必要であれば、ポート番号を入力します。
	- 次の手順で、Web コンテナのポート ID を変更します。
	- **1** Borland 管理コ ン ソールを開き ます。
	- 2 ナビゲーションツリーで、変更する Web コンテナのパーティションを展開します。
	- **3** Web コンテナノード を右ク リ ッ ク し、 [Properties] を選択し ます。 表示された [Configure Web Container] ダイアログの [Service: HTTP] ノードを選択す ると、コネクタ属性が表示されます。
	- 4 ポート ID のプロパティを編集するには、テーブルに値を入力します。

<span id="page-29-2"></span>Borland Web コンテナの server.xml の更新については、 『**Borland AppServer** 開発 **者ガイド**』の「Web コンポーネント」を参照してください。

2つのエージェントで BAS を実行する場合でも、BAS の新しいインスタンスをインストー ルする必要はありません。ドメイン情報をコピーし、管理ポートやエージェント名などの プロパテ ィ を変更するだけです。それには、 次の手順にし たがいます。

- 1 BAS をインストールします。
- 2 <bas\_install>/var/domains/base から base ディレクトリをコピーし、名前を base2 (<bas\_install>/var/domains/base2) などに変更します。
- **3** <bas\_install>/var/domains/base2/adm/properties/agent.properties ファイルの agent.name プロパティを選択した一意の名前 (管理エージェントに割り 当てられる名前)に変更します。
- **4** <bas\_install>/var/domains/base2/adm/properties/management\_ vbroker.properties フ ァ イルの vbroker.agent.port プロパテ ィ を一意の管理 ポート (エージェントの管理ポート)に変更します。
- **5** base の設定で scu を起動するには、 次のコマン ド を使用し ます。

**scu -domain base**

同様に、 base2 で指定し た設定で起動するには、 次のコマン ド を使用し ます。

**scu -domain base2**

# <span id="page-30-0"></span>GUI を使用しないインストーラの実行

<span id="page-30-4"></span>UNIX システムでは、テキストのみのモードでインストーラを実行することができます。 UI モードを指定するパラメータを使用して、インストーラを起動できます。

- テキストモードでインストーラを実行するには、次の手順にしたがいます。
- 1 ディレクトリをインストール実行可能ファイルがあるフォルダに移動します。

#### <span id="page-30-5"></span>**<install\_file>.bin -i console**

2 インストーラが起動したら、表示されるインストール画面の指示にしたがいます。

インストーラは stdout に書き込み、stdin から読み取ります。これにより、1つの システムから別のシステムに telnet で接続し、インストーラをリモートに実行でき ます。

# <span id="page-30-1"></span>VisiTransact ライセンス変数の設定

VisiTransact を実行する前に、2 つのラ イセン ス環境変数 (BES\_LIC\_DIR と BES\_LIC\_ DEFAULT\_DIR) を設定する必要があ り ます。 イ ン ス ト ール中に、 これらの環境変数の設 定に使用するシェルスクリプトが作成されます。

次の手順で環境変数を設定し ます。

- **1** コマン ド ウ ィ ン ド ウ を開き ます。
- 2 ディレクトリを <install dir>/bin に変更します。
- **3** 使用しているシェルに適したスクリプトを特定します。

Korn または Bourne シェルを使用している場合は、次のスクリプトを使用して環境変数 を設定し ます。

#### **vbroker.sh**

C シェルを使用している場合は、次のスクリプトを使用して環境変数を設定します。

#### <span id="page-30-3"></span>**vbroker.csh**

**4** ロ グ イ ン し た と きに自動的にス ク リ プ ト が実行される よ う に、 .profile、 .cshrc、 または.login ファイルにコマンドを追加します。

# <span id="page-30-2"></span>setuser ツールによる所有権の管理

メモ setuser ツールは、以前のリリースに付属していた iaschangeowner スクリプトの機能 に代えて使用されます。

setuser ツールは、UNIX ホストにインストールされた BAS コンポーネントの所有権を 管理します。このツールは、これらのコンポーネントの所有権に関するすべての設定を管 理します。次の設定があります。

■ インストールされた BAS Agent と他のコンポーネントの所有者 ID を変更する。

たとえば、usernameA としてソフトウェアをインストールするが、所有者は usernameB にする場合は、+o オプション付きで setuser を使用すると、該当する コンポーネントの所有権を変更でき、意図したとおりに usernameB が SCUプロセス (エージェント) を起動できるようになります。

■ BAS がマルチユーザーモード (MUM) で実行されるように設定する。これにより、所 有していない管理オブジェクト (MO) または BAS コンポーネントへのアクセスを許 可しなくても、複数のユーザーが同じエージェントによって管理されている複数のMO を所有できるようにします。

たとえば、給与、法務、人事の各アプリケーションを同じエージェントの下の個別の MO として設定している場合は、+m オプション付きで setuser を使用すると、各ア プリケーションの実行権限を相互に排他的な所有者に許可するとともに、他の BAS 権 限はどの所有者にも公開しないでおくことができます。BAS が MUM で実行されている 場合、各ユーザーは、使用権限を持つMOだけにアクセスできます。

<span id="page-31-3"></span>setuser ツールは、適切に制限された所有権とアクセス権をファイルシステムに設定 することで、コンポーネントをセキュリティで保護する防御メカニズムを実装します。

### <span id="page-31-0"></span>使い方

重要 このツールは、スーパーユーザー権限で実行する必要があります。また、ツールを実行す る前に、すべての BASプロセスを停止する必要があります。

setuser ツールは、BAS インストールの /etc/utils/ディレクトリにあります。使 い方は次のとおりです。

setuser [-r <install-dir>] [-u <new-user>] [-g <new-group>]  $[-6]+m]$   $[-h]$ 

オプションの意味は次のとおりです。

- <install-dir>は、所有権を変更するインストールのルートディレクトリです。 指定しない場合は、setuser ツール自身のインストール場所が使用されます。
- メモ 初めて setuser を実行するときは、グループを指定する必要があります。たとえば、 「setuser -g +o」 と指定し ます。
	- <new-user>は、インストールの新しいユーザー名 (MUM が有効な場合は、エー ジェントによって起動された MO が実行されるデフォルトのユーザー名) です。
	- <new-group>は、インストールの新しいグループ名 (MUM が有効な場合は、エー ジェントによって起動された MO が実行されるデフォルトのグループ名) です。
	- +o は、エージェントと他の BAS コンポーネントの所有者 ID を <new-user> と <new-group> に変更し ます。
	- +mは、エージェントと他の BAS コンポーネントの所有者 ID を <new-user> と <new-group>に変更し、同時にアプリケーションが MUM で実行されるようにし ます。これで、エージェントによって起動される各 MO は、設定されている所有権 を維持し ます。
	- h は、setuser ツールの使い方を表示します。

+o オプションと +m オプションは同時に使用できません。+o によって BAS コンポー ネントを別の所有者が実行できるようにインストールを設定するか、+m によって MUM を有効にするかのどちらかです。

<span id="page-31-2"></span>-u オプションと -g オプションの使用は任意です。

#### <span id="page-31-1"></span>例

/Borland/AppServer にある BAS インストールの所有権を usernameB に変更 する

**setuser -r /Borland/AppServer -u usernameB -g admins +o**

- BAS を MUM で実行し、BAS の所有権を変更しない **setuser +m**
- MUMを無効にし、BASの所有権を変更しない **setuser +o**

#### <span id="page-32-2"></span><span id="page-32-0"></span>インストールとサポートファイルの所有権の変更

メモ +m オプションを使用した後に、+o オプション付きで setuser を実行すると、MUM は 無効になります。 MUM を有効化し、同時にインストールの所有権を変更するには、+m オ プシ ョ ンだけを使用し ます (29 [ページの 「マルチユーザーモード \(](#page-32-1)MUM) の有効化」 を 参照)。

インストールのエージェントを実行する ID を変更する必要がある場合は、+o オプション 付きで setuser ツールを使用します。これにより、所有者 ID が変更され、必要なファ イル (ログファイル、プロパティファイル、設定ファイルなど)の所有権が再設定されま す。たとえば、次のようになります。

setuser -r /borland/myBAS/ -u usernameC -g admins +o

このコマンドは、/borland/myBAS にある BAS インストールを実行するユーザーとグ ループをそれぞれ usernameC と admins に変更します。+o オプションは、新しいユー ザー名とグループ名を BAS の新しい所有者 ID として使用するようにツールに指示しま す。

インストールとそのサポートファイルの所有権を変更するには、次の手順にしたがいま す。

- **1** 実行中のすべての設定を停止し ます。
- **2** 実行中のすべての BAS プロセス を停止し ます。
- **3** コマンドシェルを開き、ルートに移動します。
- **4** ホス ト でスーパーユーザー特権を持つ新しい所有者のユーザー名と グループ名を指定 して、+o オプション付きで setuser を実行します。たとえば、次のようになります。

<span id="page-32-4"></span>**setuser -r /borland/myBAS/ -u usernameC -g admins +o**

- **5** SCU プロセス を再起動し ます。
- **6** 必要であれば、 設定を再起動し ます。

#### <span id="page-32-3"></span><span id="page-32-1"></span>マルチユーザーモード (MUM) の有効化

重要 リモートスクリプトまたはアプリケーションを MUM で実行するように設定した場合、設 定で指定した MO ユーザーがスクリプトやアプリケーションをロードして実行できるに は、そのユーザーがリモートファイルシステムに対する適切な権限を持っている必要があ ります。セキュリティ上の理由から、他のユーザーがリモートスクリプトまたはアプリ ケーションのファイルシステムにアクセスできないようにする必要があります。

メモ すでに MUM で実行されているエージェントで設定を追加または変更する場合、新しい設 定または変更後の設定を MUM で実行するには、+m オプションを付けて setuser を再 実行する必要があります。

マルチユーザーモードは、複数の異なるユーザー ID の下で安全に MO を実行できるよう に BAS を設定します。 MUM の有効化は、多くの点で、エージェントを実行するユーザー ID を変更する操作の特殊な例 と言えます。

あるエージェントで MUM が有効になっている場合、そのエージェントの SCU プロセス はルートで起動される必要があります。SCUプロセスの起動後、実行中のプロセスは、指 定されたエージェント所有者によって所有されますが、各 MO のプロセスは、その MO ま たはアプリケーションに対して設定されたユーザーによって所有されます。設定の [Start As User] または [Start As Group] の値が指定されていない場合、 MO のプロセスはエー ジェントの所有者によって所有されます。

MUMを有効にするには、次の手順にしたがいます。

- **1** Borland 管理コ ン ソールを起動し ます。
- **2** 実行中のすべての設定を停止し ます。
- **3** MO のプロパテ ィ を編集するには、 該当する MO を右ク リ ッ ク し、 [Properties] を選択 して Properties エディタを起動します。
- 4 MO の起動を許可する所有者とグループを変更するには、次の手順にしたがいます。
	- Properties エディタで[ Settings] タブを選択し、[ More Settings] をクリックします。
	- [Platform Specific Settings] タブを選択します。
	- [Start As Group] と [Start As User] の値を変更します。
	- [OK] をクリックして変更を保存し、Properties エディタパネルを閉じます。
- **5** 別の所有者によ って実行される MO ご とに、 ステ ップ 3 ~ 4 を繰 り 返し ます。
- **6** 実行中のすべての BAS プロセス を停止し ます。
- **7** MUM を有効にするには、 次の手順にし たがいます。
	- a コマンドシェルを開き、ルートに移動します。
	- **b** 新しい所有者 ID を指定し て、 +m オプシ ョ ン付きで setuser を実行し ます。- u フ ラグと -g フラグを省略すると、既存の所有者 ID が保持されます。たとえば、次の ようになります。

**setuser -r /borland/myBAS/ -u usernameC -g admins +m**

- **8** MO をルー ト と し て起動でき る よ う にする場合は、 agent.config を変更し ます (30ページの「MUM で実行中に、管理オブジェクトをルートとして起動できるように [する」](#page-33-0) を参照)。
- **9** MO がルー ト によ って起動された と きに MO に含まれる JavaScript を実行でき る よ う に する場合は、 agent.config を変更し ます (31 ページの 「MUM [で実行中に、 管理](#page-34-0) [オブジェ ク ト を起動し た と きに](#page-34-0) JavaScript サポー ト を有効にする」 を参照)。
- 10 ルートに移動し、SCUプロセスを再起動します。

SCUプロセスはルート所有権の下で起動しますが、起動後のプロセスは BAS インス トールの既存の所有者、または -u オプションと -q オプションで指定された新しい所 有者 ID によ って所有されます。各 MO のプロセスは、 その MO の設定で指定されてい る所有者が所有し ます。設定の [Start As User] または [Start As Group] の値が指定さ れていない場合、MOのプロセスはエージェントの所有者によって所有されます。

**11** 必要であれば、 設定を再起動し ます。

#### <span id="page-33-1"></span><span id="page-33-0"></span>**MUM** で実行中に、 管理オブジェ クト をルート と し て起動できるよ う にする

- 重要 MOをルートとして起動できるようにすると、意図しないユーザーに高い権限を渡してし まう可能性があります。必要な機能を提供するためにルートとして起動する必要がある MOだけに、この機能を実装する必要があります (Apache が特権ポートにアクセスできる ようにする場合など)。ルートとして起動される MO が誤ってまたは故意にデプロイメント されてシステムのセキュリティが侵害されないようにするには、MOをルートとして起動 できるようにする前に、MO の実行可能ファイルと MO があるシステムへのセキュリティ で保護されたアクセスに対してセキュリティ監査を実行します。
- ヒント セキュリティの危険性を隔離し、管理作業を簡略化するには、ルートとして起動するすべ ての MO を 1 つのエージェン ト に置き、 そのエージェン ト の agent.config ファ イルを 更新して MO をルートとして起動できるようにします。他の MO は別のエージェントに置 き、 その agent.config フ ァ イルは変更し ないで、 BAS のデフ ォル ト の動作を維持し、 MOをルートとして起動できないようにします。

通常は、許可されていないアクセスから MO を保護するために、エージェントは、MO を ルートユーザーとして起動できないようになっています。 まれに、MO をルートとして起 動しないと、意図したとおりに機能しない場合があります。BAS を MUM で実行できるよ うにした後で、MOがルートとして起動されないようにする組み込みの保護を上書きする には、agent.config を変更して、ルートによるMOの起動を許可する必要があります。 MO がルート所有権の下で起動した後は、BAS ではなく、MO またはアプリケーションに

よって MO のプロセスの所有権が定義および設定されます。 た と えば、 Apache の所有者は httpd.conf ファイルで指定されます。

ルートユーザーが MO を起動できるようにするには、次の手順にしたがいます。

- 1 SCU (エージェント) プロセスを停止します。
- **2** agent.config (<install\_dir>/var/domains/base/adm/properties にある)  $\overline{O}$

agent.mum.enable.root.moプロパティを次のように編集します。

<span id="page-34-1"></span>**agent.mum.enable.root.mo=true**

- 3 ルートに移動し、SCU (エージェント) プロセスを再起動します。
- **4** 必要であれば、 設定の再設定と再起動を行います。

#### <span id="page-34-0"></span>**MUM** で実行中に、 管理オブジ ェ ク ト を起動したと きに **JavaScript** サポー ト を有効にする

重要 MUM が有効に設定されたエージェントによって起動される MO に対して JavaScript の実 行を有効にすると、システムが高い権限で実行される悪意のあるコードの攻撃対象になる 可能性があります。そのような MO に対して JavaScript の実行を有効にする場合は、 JavaScript に対してセキュリティ監査を実行し、許可されないユーザーアクセスから保護 するようにしてください。

MUM が有効に設定されたエージェントによってMO が起動された場合は、通常、JavaScript の実行が許可されません。 MUM で実行される MO のいずれかに JavaScript が含まれる場合 は、 agent.config を変更して、 JavaScript の実行を許可する必要があ り ます。

MUM が有効な と きに JavaScript の実行を有効にするには、 次の手順にし たがいます。

- 1 SCU (エージェント) プロセスを停止します。
- **2** agent.config (<install\_dir>/var/domains/base/adm/properties にある)  $\sigma$

agent.mum.enable.jscript プロパティを次のように編集します。

#### **agent.mum.enable.jscript=true**

- 3 ルートに移動し、SCU (エージェント) プロセスを再起動します。
- **4** 必要であれば、 設定を再起動し ます。

### <span id="page-35-4"></span><span id="page-35-0"></span>マルチユーザーモードの無効化

MUMを無効にするには、次の手順にしたがいます。

- **1** 実行中のすべての設定を停止し ます。
- **2** 実行中のすべての BAS プロセス を停止し ます。
- 3 MUM を無効にするには、次の手順にしたがいます。
	- a コマンドシェルを開き、ルートに移動します。
	- **b** +o オプション付きで setuser を実行します。たとえば、次のようになります。 **setuser -r /borland/myBAS/ +o**
- 4 MO をルートとして起動できないようにする場合は、agent.configの agent.mum. enable.root.mo プロパティを false に設定します (30[ページの](#page-33-0) 「MUM で実行中に、管理オブジェクトをルートとして起動できるようにする」を参 照)。
- **5** エージェン ト が MUM で実行されている と きに、 MO に含まれる JavaScript の実行を禁 止する場合は、agent.config の agent.mum.enable.jscript プロパティを false に設定します (31ページの「MUM で実行中に、管理オブジェクトを起動した ときに JavaScript [サポー ト を有効にする」](#page-34-0) を参照)。
- 6 SCU (エージェント) プロセスを再起動します。
- **7** 必要であれば、 設定を再起動し ます。

<span id="page-35-3"></span>SCU プロ セス は、 既存の BAS 所有者 ID( または -u オプショ ンと -g オプショ ンで指定さ れた新しい所有者 ID)として起動して実行されます。個別の MO に設定されている一意の ユーザー ID 情報はすべて無視され、MO はエージェント の所有者 ID の下で実行されます。

# <span id="page-35-2"></span><span id="page-35-1"></span>Borland product registration wizard

BAS を使用する前に、受け取った製品ライセンスを登録し、アクティブ化する必要があり ます。ライセンスは、Borland から、1つ以上の Serial Number と Key がリストされた電子 メ ールの形式で送信されるか、 ラ イセン スキーフ ァ イルが電子 メ ールで送信されます。

オンラインで購入した製品または評価のためにダウンロードした製品のキーファイルを Borland から電子メールで受け取った場合、または製品の無料バージョンをダウンロード した場合は、登録ウィザードを使用してキーファイルを適用できます。または、 <install\_dir>/license ディレクトリにキーファイルをコピーすると、製品を再起動 したときに自動的にキーファイルが適用されます。

Serial Number と Key がある場合は、次の登録方法のいずれかを使って BAS 製品を登録し、 アクティブ化できます。

- Direct システムがインターネットに接続されている場合は、最も簡単な方法です。製 品登録ウィザードの指示にしたがって必要な手順をすべて実行すると、自動的にライ センスをアクティブ化できます。詳細は、33ページの「ダイレクト登録」を参照してく ださい。
- **Email** 電子メールアカウントを使用して任意のシステムから登録要求を送信すると、 アクティベーションファイルが電子メールで送付され、それをインストールに適用で きます。詳細は、33ページの「電子メール登録」を参照してください。
- Web page Borland Web サイトにアクセスして登録を行う点以外は、電子メールによ る登録と同じです。詳細は、33 ページの「Web [ページ登録」](#page-36-2)を参照してください。
- Telephone Borland の担当者に必要な情報を伝えると、電子メールまたは郵送でアク ティベーションファイルが送付されます。詳細は、34ページの「電話登録」を参照して く ださい。

選択した方法によっては、Borland Developer Network (BDN) アカウントを持っているか どうかをたずねられる場合があります。アカウントがない場合は、製品登録ウィザードで アカウントを作成するように求められます。

登録方法として [Direct] を選択しなかった場合は、アクティベーションファイルが送付 されます。このファイルを <install\_dir>/license ディレクトリにコピーすると、製 品を起動したときにファイルが自動的に適用されます。

重要 license.ini ファイル (<install\_dir>/var/license.ini) は編集し ないで く ださ い。適切に使用する限り、このファイルの編集が必要になることはありません。

# <span id="page-36-0"></span>ダイレクト登録

Borland product registration wizard を使用してダイレクト登録を行うためには、次の手順に したがいます。

- 1 ウィザードの最初の画面で登録方法として [Direct] を選択し、[Next] をクリックしま す。
- **2 BDN アカウントを持っているかどうかを指定し、[Next] をクリックします。 アカウン** トがない場合は、このウィザードでアカウントを作成するように求められます。
- 3 必要であれば、インターネット接続のためのプロキシ設定を入力します。
- **4** 要約情報を確認し、 [Next] を ク リ ッ ク し ます。 ウ ィ ザード は、 登録の進捗状況を監視 して表示します。
- **5** 登録が正常に完了し た ら、 [Next] を ク リ ッ ク し ます。次に [Finish] をク リ ックして ウィザードを閉じます。

#### <span id="page-36-1"></span>電子メール登録

Borland product registration wizard を使用して電子メール登録を行うためには、次の手順に したがいます。

- 1 ウィザードの最初の画面で、登録方法として [Email] を選択し、 [Next] をクリックし ます。
- 2 BDN アカウントを持っているかどうかを指定し、「Next] をクリックします。アカウン トがない場合は、このウィザードでアカウントを作成するように求められます。
- **3** 要約情報を確認し、 [Next] を ク リ ッ ク し ます。
- **4** [Email Registration content] ペインの内容を reg@borland.com 宛の電子メールメッ セージにコピーし、 [Next] を ク リ ッ ク し ます。
- 5 ウィザードを閉じるには、[Finish] をクリックします。製品アクティベーションファイ ルが電子メールで送信されます。
- 6 アクティベーションファイルを <install\_dir>/license ディレクトリにコピー し、 製品を起動する と、 フ ァ イルが自動的に適用されます。

#### <span id="page-36-2"></span>Web ページ登録

Borland product registration wizard を使用し て Web ページ登録を行 う ためには、 次の手順に したがいます。

- **1** ウ ィ ザード の最初の画面で、 登録方法と し て [Web page] を選択し、 [Next] をクリッ クします。
- **2** ウ ィ ザード の Web 登録ステ ッ プに表示される登録キーを コ ピーし、 [Finish] をクリッ クしてウィザードを閉じます。
- 3 Web ブラウザを起動し、http://reg.borland.com にアクセスします。
- **4** 登録 Web ページで BDN アカ ウ ン ト 情報を入力し、 [Login] を ク リ ッ ク し ます。アカウ ン ト を持っていない場合は、 [Create account] リンク (http://reg.borland.com/ srs5/new\_user.jsp) をクリックします。
- **5** [Product Registration] Web ページで Serial Number と Key (登録ウィザードからコピーし たもの)を入力し、[Continue]をクリックします。
- 6 アクティベーションファイルを受け取るための電子メールアドレスを確認し、 [Register] をクリックします。製品アクティベーションファイルが電子メールで送信さ れます。
- 7 アクティベーションファイルを <install\_dir>/license ディレクトリにコピーし、 製品を起動する と、 フ ァ イルが自動的に適用されます。

#### <span id="page-37-0"></span>電話登録

Borland product registration wizard を使用し て電話登録を行 う ためには、 次の手順にし たが います。

- **1** ウ ィ ザード の最初の画面で、 登録方法と し て [Telephone] を選択し、 [Next] をクリッ クします。
- 2 ドロップダウンリストから、最も近い場所を選択します。
- 3 [Next] をクリックし、次に [Finish] をクリックしてウィザードを閉じます。
- **4** 電話サポー ト の番号に電話し、 手元の電話登録ウ ィ ザード の画面に表示されている情 報を伝えます。
- <span id="page-37-2"></span>**5** ア ク テ ィ ベーシ ョ ンフ ァ イルを受け取った ら、 それを <install\_dir>/license ディレクトリにコピーし、製品を起動すると、ファイルが自動的に適用されます。

# <span id="page-37-1"></span>Borland AppServer のアンインストール

**uninstall**

メモ アンインストーラは、製品のインストール時と同じモードで起動されます。たとえば、自 動インストールで製品をインストールした場合は、アンインストールも自動モードで実行 されます。

次の手順で、Borland AppServer をアンインストールします。

- 1 アンインストール中にバックグラウンドで実行中のプロセス (osagent など) がない ことを確認します。
- **2** Borland AppServer UninstallerData ディレクトリに移動します。
- **3** 適切な uninstall コマン ド を入力し ます。

**CD** から インス ト ー ルした **Solaris** 版、 **HP-UX** 版

- メモ この作業では、インストール後に作成されたファイルやフォルダは削除されません。
	- 4 uninstall コマンドの実行が終了したら、インストールディレクトリの内容を確認 し、不要なファイルとサブディレクトリを削除します。
- メモ アンインストール後に、ユーザーのホームディレクトリにファイルやフォルダが残る ことがあります。これらのファイルも同様に削除する必要があります。

<span id="page-38-6"></span><span id="page-38-0"></span>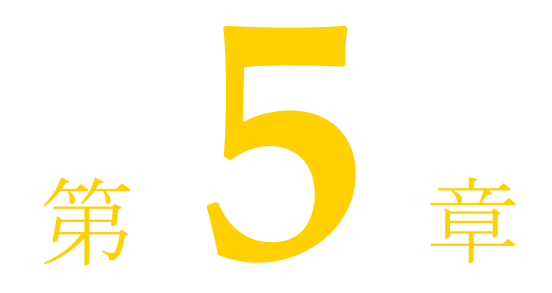

# <span id="page-38-5"></span><span id="page-38-1"></span>BAS の自動インストール<br>(Windows、Solaris、HP-UX)

ここでは、自動インストールを使用して、Borland AppServer (BAS) を Windows、Solaris、 および HP-UX にインストールする手順について説明します。

メモ BAS のインストールに関する最新のプラットフォーム情報やシステム必要条件について は、http://support.borland.comを参照してください。

# <span id="page-38-2"></span>自動インストールの概要

<span id="page-38-7"></span>自動インストールは、中規模から大規模なデプロイメントで使用することをお勧めしま す。自動インストールは、複数のコンピュータにインストールするための設定を使用して、 一度にインストール設定を行うために使用されます。設定ファイルを作成したら、自動イ ン ス ト ールがユーザーと のや り 取 り な く 実行されます。

重要 自動インストールを使用した場合は、BAS のライセンス使用許諾書に同意したことになり ます。

# <span id="page-38-3"></span>インストールの準備

自動インストールを使用する前に、次の点を確認する必要があります。

- 必要なディスクスペースがあること
- インストール先のルートディレクトリに BAS の既存のインストールがないこと

## <span id="page-38-8"></span><span id="page-38-4"></span>必要なディスクスペース

BAS のインスト ールに必要なディスクスペースの総量は、どのコンポーネントをインストー ルする かによ って変わり ます。詳細は、 http://support.borland.com を参照し てく だ さ い。

メモ ディスクスペースには、JDK のインストール分も含まれます。

#### <span id="page-39-3"></span><span id="page-39-0"></span>JDK

Windows の場合は、JDK 1.4.2 と 1.5.0 の 2 つの JDK バージョンが製品とともにインストー ルされます。Windows x64 と Solaris の場合は、JDK 1.5.0 だけがインストールされます。 HP-UX 向けの Java 製品については、 Web サイ ト http://www.hp.com/products1/ unix/java にアクセスしてください。

重要 HP-UX にインストールする前に、JDK (1.5.0 がサポートされている) がインストールされ ている必要があ り ます。 JDK の bin ディレク ト リを PATH 変数に追加し て く ださい。 JDK の正しいバージョンがインストールされているかどうかを確認するには、プロンプトから jdkpatchcheck ツールを実行します。<bas\_install>/etc/util ディレクトリに移 動し、次のコマンドを実行してください。

./jdkpatchcheck

オプションの JDK プロパティ (JVM\_JDK\_HOME) は、 ユーザーアプリケーションコード をホストする BAS コンポーネント (標準パーティションを含む新しいパーティションな ど) や、 アプ リ ケーシ ョ ン ク ラ イ アン ト コ ンテナ 「VisiClient Container」 の JDK パスを設 定します。デフォルトでは、製品に付属する JDK 1.5.0 が使用されますが、HP-UX の場合 は、インストーラの実行時に PATH に最初に見つかった JDK が使用されます。

自動インストールの場合、オプションの JVM\_JDK\_HOME プロパティは、デフォルトの バージョン以外の JDK の JDK パスを設定する必要がある場合にのみ使用されます。

<span id="page-39-4"></span><span id="page-39-2"></span>BAS とともにインストールされた JDK 以外の JDK を使用すると、予期しない結果が生じ る可能性があります。インストーラに付属する JDK を使用することをお勧めします。

量要 BAS をアンインストールする前に JVM\_JDK\_HOME がポイントする JDK インストールを削 除しないでください。アンインストーラは、JVM\_JDK\_HOME プロパティがポイントする JDK を使用するように設定されているため、この JDK を削除すると、アンインストーラ が動作しなくなります。

# <span id="page-39-1"></span>自動インストールの使用

重要 同じ BAS インストールディレクトリまたはファイルの場所にある以前のインストールを 上書きして BAS を再インストールすることはできません。最初に前のバージョンをアンイ ンストールしてから、再インストールする必要があります。最初にアンインストールしな い場合は、別のファイルの場所に再インストールする必要があります。

自動インストールプロセスを起動する前に、インストールディレクトリ、サーバー名、 JDK ホームなどの環境設定のプロパティを入れるテキストファイルを作成する必要があり ます。各プロパティは1行に記述され、各行は CR で終わる必要があります。また、行末 に空白があったり、ファイルの末尾に空白行があってはなりません。詳細は、39[ページの](#page-42-0) 「自動インストールに使用するプロパティファイル」を参照してください。

テキストプロパティファイルを作成したら、<propertiesfile>.txt という名前で保存 します。<propertiesfile> は、プロパティファイルのファイル名本体です。これで、 プロパティファイルで指定した値を使用して自動インストールプロセスを起動できます。

#### <span id="page-40-3"></span><span id="page-40-0"></span>Windows での自動インストールの起動

メモ すべてのプロパティと値は大文字小文字が区別されます。ディレクトリとファイルのパス を指定する場合は、必ずスラッシュ (/) を使用してください。

Windows で自動インストールプロセスを起動するには、次の手順にしたがいます。

- 1 コマンドプロンプトを開きます。
- **2** http://www.borland.com/downloads/download\_appserver.html にアク セス し、BAS for Windows をダウンロードします。
- 3 インストーラをダウンロードしたディレクトリに移動し、次のコマンドを入力して自 動インストールプロセスを起動します。<propertiesfile> ファイルはフルパス名を 指定してください。
	- **<installer\_file> -f <** プロパテ ィ フ ァ イルのパス **>**
	- ここで、<installer\_file> は BAS インスト ーラ の名前、 < プロパティファイルのパ ス>は<propertiesfile>ファイルのフルパスです。
	- たとえば、次のようになります。

#### <span id="page-40-2"></span>**<installer\_file> -f c:/silentproperties.txt**

メモ 自動インストールが完了したら、受け取った製品ライセンスを登録し、アクティブ化する 必要があります。ライセンスは、Borland から、1つ以上の Serial Number と Key がリストさ れた電子 メ ールの形式で送信されるか、 ラ イセン スキーフ ァ イルが電子 メ ールで送信され ます。新しいライセンスのアクティブ化については、15 ページの「Borland Product [Registration Wizard](#page-18-2)」を参照してください。ライセンスの登録とアクティブ化を行う場合は、 <install\_dir>\bin ディ レク ト リにある lmadmw 実行可能フ ァ イルを実行するか、 管 理コンソールの [Tools] メニューからウィザードを起動します(『管理コンソールユー **ザーズガイド**』の「ライセンスマネージャの使い方」を参照)。

#### <span id="page-40-1"></span>Solaris での自動インストールの起動

メモ すべてのプロパティと値は大文字と小文字が区別されます。ディレクトリとファイルのパ スを指定する場合は、必ずスラッシュ (/) を使用してください。

Solaris で自動インストールプロセスを起動するには、次の手順にしたがいます。

1 コマンドラインシェルを開きます。

- **2** http://www.borland.com/downloads/download\_appserver.html にアク セス し 、 BAS for Solaris をダウンロ ード し ます。
- 3 インストーラ実行可能ファイルを抽出します。
- 4 インストーラを抽出したディレクトリに移動し、すべてのアクセス許可を取得して (chmod 777)、インストーラを実行します。
- 5 次のコマンドを入力して、自動インストールプロセスを起動します。 <propertiesfile> ファイルはフルパス名を指定してください。

#### **<installer\_file> -f <** プロパテ ィ フ ァ イルのパス **>**

ここで、<installer\_file>は BASインストーラの名前、< プロパティファイルのパ ス>は<propertiesfile>ファイルのフルパスです。

たとえば、次のようになります。

#### **<installer\_file> -f /usr/home/myname/silentproperties.txt**

メモ 自動インストールが完了したら、受け取った製品ライセンスを登録し、アクティブ化する 必要があ り ます。 ラ イセンスは、 Borland から、 1 つ以上の Serial Number と Key がリストさ れた電子メールの形式で送信されるか、ライセンスキーファイルが電子メールで送信され ます。新しいラ イセンスのア ク テ ィ ブ化については、 32 ページの 「[Borland product](#page-35-2)  [registration wizard](#page-35-2)」 を参照し て く ださい。 ラ イセン スの登録と ア ク テ ィ ブ化を行 う 場合は、 <install\_dir>/bin ディ レク ト リにある lmadm 実行可能フ ァ イルを実行するか、 管理 コンソールの [Tools] メニューからウィザードを起動します(『管理コンソールユーザー ズガイド』の「ライセンスマネージャの使い方」を参照)。

#### <span id="page-41-1"></span><span id="page-41-0"></span>HP-UX での自動インストールの起動

- 重要 抽出されたインストーラ jar ファイルを実行するには、環境に JRE 1.5.0 が存在する必要 があります。
- メモ すべてのプロパティと値は大文字と小文字が区別されます。ディレクトリとファイルのパ スを指定する場合は、必ずスラッシュ (/) を使用してください。

HP-UX で自動インストールプロセスを起動するには、次の手順にしたがいます。

- 1 コマンドラインシェルを開きます。
- **2** http://www.borland.com/downloads/download\_appserver.html にアクセス し、 BAS for HP-UX をダウンロード し ます。
- 3 ダウンロードした tar ファイルからインストール実行可能ファイルを抽出します。
- 4 インストーラを抽出したディレクトリに移動し、すべてのアクセス許可を取得して (chmod 777)、インストーラを実行します。
- 5 次のコマンドを入力して、自動インストールプロセスを起動します。 <propertiesfile>ファイルはフルパス名を指定してください。

#### **<installer\_file> -f install <** プロパテ ィ フ ァ イルのパス **>**

ここで、<installer\_file>は BAS インスト ーラ の名前、< プロパティファイルのパ ス>は<propertiesfile>ファイルのフルパスです。

メモ 自動インストールが完了したら、受け取った製品ライセンスを登録し、アクティブ化する 必要があります。ライセンスは、Borland から、1つ以上の Serial Number と Key がリストさ れた電子 メ ールの形式で送信されるか、 ラ イセン スキーフ ァ イルが電子 メ ールで送信され ます。新しいライセンスのアクティブ化については、32 ページの「Borland product [registration wizard](#page-35-2)」を参照してください。ライセンスの登録とアクティブ化を行う場合は、 <install\_dir>/bin ディレクトリにある lmadm 実行可能ファイルを実行するか、管理 コンソールの [Tools] メニューからウィザードを起動します(『管理コンソールユーザー ズガイド』の「ライセンスマネージャの使い方」を参照)。

# <span id="page-42-0"></span>自動インストールに使用するプロパティファイル

<span id="page-42-1"></span>このプロパテ ィ フ ァ イルは、 BAS AppServer Edition または BAS VisiBroker Edition の自動イ ンストールに適用されます。プロパティファイルはテキストファイルです。 各プロパティ は 1 行に記述され、各行は CR で終わる必要があります。また、行末に空白があったり、 ファイルの末尾に空白行があってはなりません。 プロパティは、 ファイル内で任意の順序 で記述できます。

重要 (**Windows** のみ)

[Uninstall] アイコンをクリックして、自動インストールでインストールした BAS のインス タンスをアンインストールすると、BAS は警告なしでアンインストールされます。

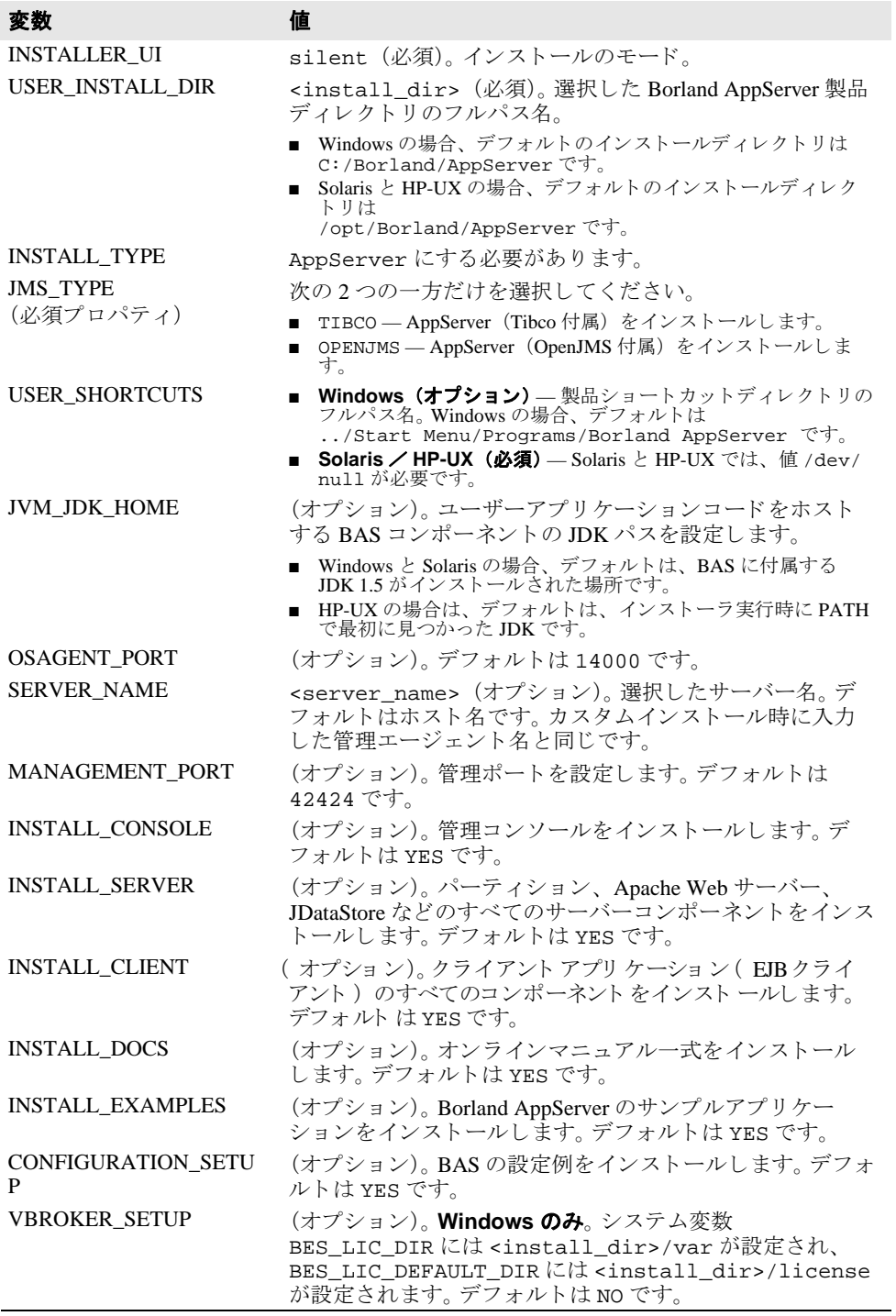

# <span id="page-43-0"></span>Windows 用の自動インストールプロパティのサンプル

このサンプルは、デフォルト以外の管理ポートとエージェントポートに BAS AppServer Edition (OpenJMS 付属) をインストールし、VisiBroker のシステム変数を設定しています。

<span id="page-43-3"></span><span id="page-43-2"></span>INSTALLER\_UI=silent USER\_INSTALL\_DIR=c:/Borland/AppServer OSAGENT\_PORT=14925 INSTALL\_TYPE=AppServer JMS\_TYPE=OPENJMS MANAGEMENT\_PORT=42925 VBROKER\_SETUP=YES

### <span id="page-43-1"></span>Solaris および HP-UX 用の自動インストールプロパティ のサンプル

次に、Solaris および HP-UX 用のプロパティファイルの例を示します。

INSTALLER\_UI=silent USER\_INSTALL\_DIR=/opt/Borland/AppServer INSTALL\_TYPE=AppServer JMS\_TYPE=TIBCO USER\_SHORTCUTS=/dev/null OSAGENT\_PORT=14925 MANAGEMENT\_PORT=42925 CONFIGURATION\_SETUP=NO

# 索引

#### <span id="page-44-0"></span>記号

... 省略符 [3](#page-6-4) [ ] 四角かっこ [3](#page-6-5) | 縦線 [3](#page-6-5)

#### **A**

agent.mum.enable.jscript プロパテ ィ [31](#page-34-1) agent.mum.enable.root.mo プロパティ [30](#page-33-1) AppServer UNIX へのインストール [22](#page-25-1) Windows でのアンインストール [17](#page-20-1) インストール [8](#page-11-2) インストールログ [10](#page-13-1) 登録 [15](#page-18-3) ライセンス [6](#page-9-4), [15](#page-18-3)

#### **B**

BAS UNIX でのアンインストール [34](#page-37-2) インストールログ [25](#page-28-3) 登録 [32](#page-35-3) ライセンス 32 Borland AppServer、UNIX [でのアン](#page-35-3)[イ](#page-35-3)[ンス](#page-35-3)[ト](#page-35-3)[ール](#page-35-3) [34](#page-37-2) Borland Web  $\forall$   $\land$   $\land$  [4](#page-7-4) Borland 開発者サポート、連絡 [4](#page-7-5) Borland テクニカル サポート、連絡 [4](#page-7-6)

#### **C**

CD、 マウント [21](#page-24-2) cd コマンド [21](#page-24-2) custom-javascript、 MUM での有効化 [31](#page-34-1)

#### **H**

HP-UX BAS の自動インストール [38](#page-41-1) インストールの準備 [20](#page-23-3),[21](#page-24-3) HP-UX プロパティファイル、BAS の自動インストー ル [39](#page-42-1)

#### **I**

iaschangeowner [27](#page-30-3)

#### **J**

JavaScript、 MUM での有効化 [31](#page-34-1) Java 開発者キット、「JDK」も参照 [20](#page-23-4) JDK [5](#page-8-5), [20](#page-23-4) 1.3.1、Windows コンピュータの場合 [8](#page-11-3) 1.4.2、Windows コンピュータの場合 [8](#page-11-3) HP-UX の必要条件 [20](#page-23-4) Solaris の必要条件 [20](#page-23-4) UNIX の必要条件 [20](#page-23-4) Windows の必要条件 [8](#page-11-3) 必要条件 [5](#page-8-6)

JRE の必要条件 HP-UX へのインストール [20](#page-23-5) HP-UX への自動インストール [38](#page-41-1)

#### **M**

MO、ルートとして起動 [30](#page-33-1) MO のルートとしての起動 [30](#page-33-1) MUM JavaScript の有効化 [31](#page-34-1) MO のルートとしての起動 [30](#page-33-1) インストールの所有者 ID の変更 [29](#page-32-2) 概要 [27](#page-30-3) 使用例 [28](#page-31-2) 設定の追加または変更 [29](#page-32-3) 無効化 [32](#page-35-4) 有効化 [29](#page-32-4) MUM での custom-javascript の有効化 [31](#page-34-1) MUM の無効化 [32](#page-35-4) MUM の有効化 [29](#page-32-4)

## **R**

root、 MO の起動 [30](#page-33-1)

## **S**

```
setuser
 30
 MUM での JavaScript の有効化 31
 MUM の無効化 32
 MUM の有効化 29
 29
 概要 27
 使用例 28
 設定の追加または変更 29
 使い方 28
Solaris
 37
 20
21
Solaris プロパティファイル、BAS の自動インストー
ル 39
```
#### **U**

uninstall コマンド [34](#page-37-2) UNIX インストールの準備 [20](#page-23-3) インストールログ [25](#page-28-3) テキストモード [27](#page-30-4)

#### **V**

VisiBroker、 環境変数の設定 [14](#page-17-1)

#### **W**

Web コンテナ、ポート ID の変更 [13](#page-16-2), [26](#page-29-1)

Web サイト、ボーランド社の更新されたソフトウェ ア [4](#page-7-7) Web ブラウザ [12](#page-15-1), [25](#page-28-4) Web ポート ID、変更 [13](#page-16-3), [26](#page-29-2) Windows BAS の自動インストールの起動 [37](#page-40-3) インストールログ [10](#page-13-1) Windows プロパティファイル、BAS の自動インストー ル [39](#page-42-1)

#### ア

アクセス特権 [21](#page-24-2) アンインストール UNIX に [34](#page-37-2) Windows [17](#page-20-1)

#### イ

インストール [8](#page-11-2).[22](#page-25-1) AppServer [8](#page-11-2) AppServer 製品コンポーネント [8](#page-11-4), [22](#page-25-2) AppServer 設定例 [9](#page-12-0) BAS 設定例 [23](#page-26-0) GUI を使用し ない [27](#page-30-4) HP-UX に AppServer を [21](#page-24-3) HP-UX 向けの JRE [20](#page-23-5) UNIX 上の複数のサーバー [26](#page-29-1) UNIX でのアンインストール [34](#page-37-2) UNIX での準備 [20](#page-23-3) UNIX に AppServer を [22](#page-25-1) Windows 上の複数のサーバー [13](#page-16-2) Windows でのアンインストール [17](#page-20-1) Windows での準備 [7](#page-10-4) カスタム [9](#page-12-0), [23](#page-26-0) コマンド ライン [35](#page-38-6) 再インストール [36](#page-39-2) 自動モード [35](#page-38-6) 必要条件 [5](#page-8-7) 標準 [23](#page-26-0) プラン [5](#page-8-8) リモート [27](#page-30-4) 標準 [9](#page-12-0) インストールログ [10](#page-13-1),[25](#page-28-3)

#### エ

. -<br>·ジェント、所有者 ID の変更 [29](#page-32-2)

#### オ

/ラインヘルプ、アクセス [12](#page-15-1)

#### カ

開発者サポート、連絡 [4](#page-7-8) 環境変数 VisiBroker [27](#page-30-5) VisiBroker の設定 [14](#page-17-1), [27](#page-30-5) 設定値 [14](#page-17-1), [27](#page-30-5) 管理オブジェクト MUM の無効化 [32](#page-35-4) MUM の有効化 [29](#page-32-4) 管理コンソール

インストール [13](#page-16-4),[25](#page-28-5) スタンドアロン [13](#page-16-4), [25](#page-28-5) スタンドアロンのインストール [13](#page-16-4),[25](#page-28-5) 管理ポート ID、変更 [13](#page-16-5), [26](#page-29-3)

#### キ

記号 四角かっこ [ ] [3](#page-6-6) 省略符 ... [3](#page-6-7) 縦線| [3](#page-6-8)

#### コ

コマンド cd [21](#page-24-2) uninstall [34](#page-37-2) 表記規則 [3](#page-6-9) マウント [21](#page-24-2) コンソール インストール [13](#page-16-4),[25](#page-28-5) スタンドアロン [13](#page-16-4), [25](#page-28-5) スタンドアロンのインストール [13](#page-16-4),[25](#page-28-5)

#### サ

再インストール、Borland AppServer [36](#page-39-2) サポート、連絡 [4](#page-7-9)

### シ

自動インストール [35](#page-38-6) HP-UX での BAS の起動 [38](#page-41-1) HP-UX 向けの JRE [38](#page-41-1) JDK [36](#page-39-3) Linux [35](#page-38-7) Solaris [35](#page-38-7) Solaris BAS の起動 [37](#page-40-2) Solaris 用の BAS プロパティファイル [39](#page-42-1) UNIX 用のサンプルプロパティファイル [40](#page-43-2) Windows [35](#page-38-7) Windows での起動 [37](#page-40-3) Windows 用の BAS プロパティファイル [39](#page-42-1) Windows 用のサンプルプロパティファイル [40](#page-43-3) 概要 [35](#page-38-7) 使用 [36](#page-39-4) テキストファイル [36](#page-39-4) 必要なディスクスペース [35](#page-38-8) プロパティファイル [36](#page-39-4)

#### ス

スマートエージェントポート UNIX へのインストール中の変更 [25](#page-28-5) Windows へのインストール中の変更 [13](#page-16-4)

#### セ

製品、 Web からのダウンロード [20](#page-23-3) 製品のダウンロード [5](#page-8-9) 製品マニュアル、アクセス [12](#page-15-1)

#### ソ

ソフトウェアの更新 [4](#page-7-10)

# テ

テクニカル サポート、連絡 [4](#page-7-8)

#### ト

登録 AppServer [15](#page-18-3) BAS [32](#page-35-3) 登録ウィザード [15](#page-18-3),[32](#page-35-3) ドキュメント [2](#page-5-2) Borland AppServer インストール ガイド [2](#page-5-3) Borland AppServer 開発者ガイド [2](#page-5-4) VisiBroker for Java 開発者ガイド [2](#page-5-5) VisiBroker VisiTransact ガイド [2](#page-5-6) 管理コンソール ユーザーズ ガイド [2](#page-5-7) 使用されている表記規則のタイプ [3](#page-6-10) 使用されているプラットフォームの表記規則 [3](#page-6-11) セキュリティガイド [2](#page-5-8)

#### ヒ

必要なディスクスペース 6 <u>。</u><br>必要なディスクスペース[、](#page-9-5)[自動イ](#page-9-5)[ン](#page-9-5)[ス](#page-9-5)[ト](#page-9-5)[ール](#page-9-5) [35](#page-38-8)

## フ

複数のサーバー [13](#page-16-2), [26](#page-29-1) プロパティファイル、自動インストール [36](#page-39-4),[39](#page-42-1)

#### ヘ

ヘルプ、アクセス [12](#page-15-1) ヘルプトピック、アクセス [25](#page-28-4)

#### ホ

ポート ID、Web コンテナの変更 [13](#page-16-2),[26](#page-29-1) ポート ID 番号 [13](#page-16-2), [26](#page-29-1)

#### マ

マニュアル PDF [25](#page-28-4) 表示 [12](#page-15-1), [25](#page-28-4) マルチユーザーモード [27](#page-30-3)

#### ラ

ライセンス AppServer [6](#page-9-4), [15](#page-18-3) BAS [32](#page-35-3) ラ イセン ス要件、 AppServer [6](#page-9-4)